# Charging Network Manager Bedienungsanleitung

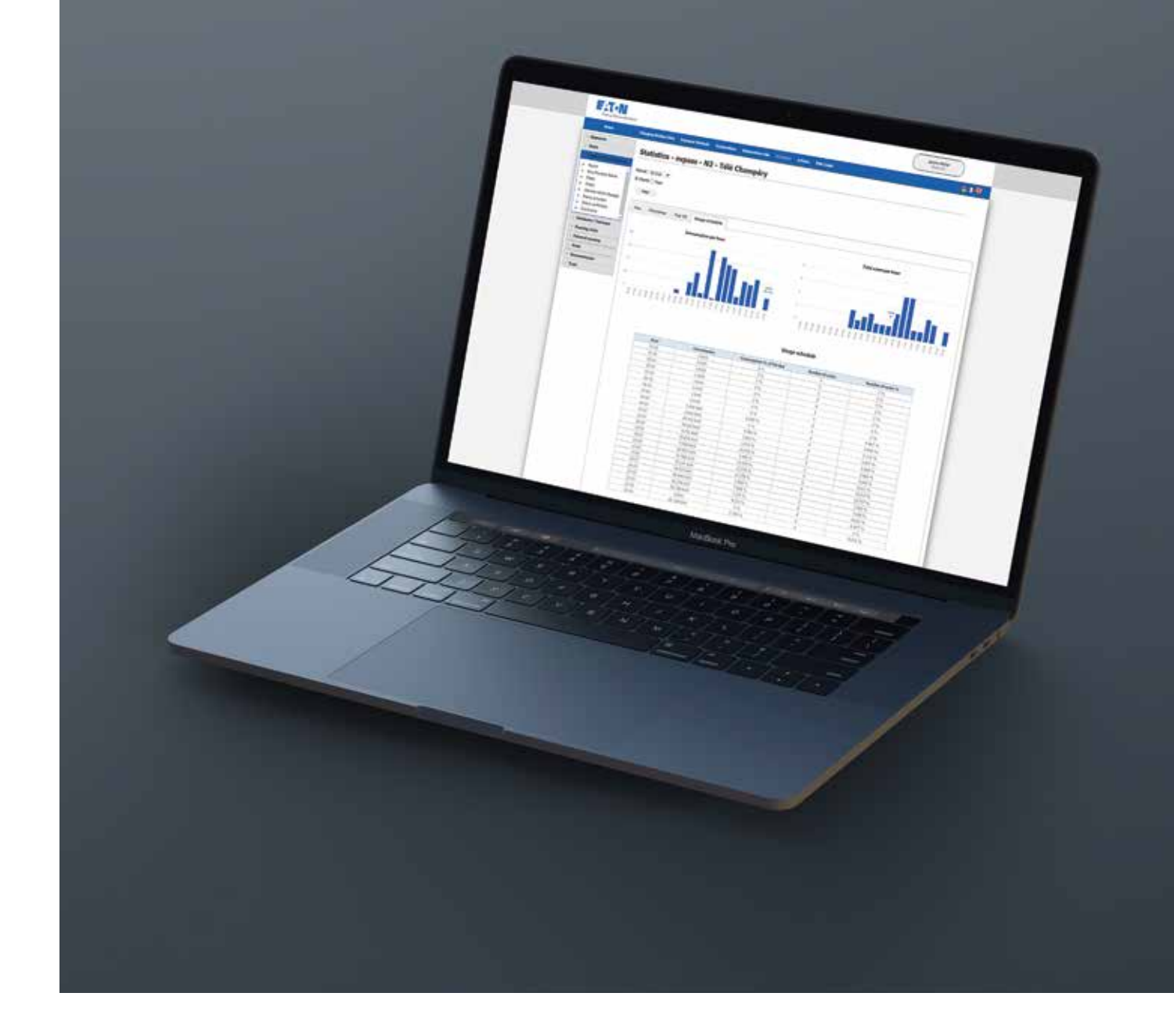

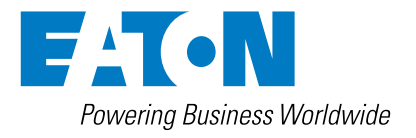

## **GEWÄHRLEISTUNGS- UND HAFTUNGSAUSSCHLUSS**

Die Informationen, Empfehlungen, Beschreibungen und Sicherheitshinweise in dieser Dokumentation basieren auf den Erfahrungen und der Bewertung der Eaton Corporation ("Eaton") und sind unter Umständen nicht allumfassend. Wenden Sie sich für weitere Informationen bitte an eine Vertriebsniederlassung von Eaton. Der Verkauf des in dieser Informationsschrift gezeigten Produkts unterliegt den Allgemeinen Geschäftsbedingungen in den entsprechenden Eaton-Verkaufsrichtlinien oder sonstigen vertraglichen Vereinbarungen zwischen Eaton und dem Käufer.

ES BESTEHEN KEINE VEREINBARUNGEN, VERTRÄGE ODER GEWÄHRLEISTUNGEN, EINSCHLIESSLICH GARANTIEN DER GEBRAUCHSTAUGLICHKEIT FÜR EINEN BESTIMMTEN ZWECK ODER MARKTFÄHIGKEIT, AUSSER DEN KONKRET IN EINEM ZWISCHEN DEN VERTRAGSPARTNERN BEREITS BESTEHENDEN VERTRAG DEFINIERTEN. JEDER DIESER VERTRÄGE BENENNT ALLE PFLICHTEN VON EATON. DER INHALT DES VORLIEGENDEN DOKUMENTS WIRD NICHT TEIL EINES VERTRAGES ZWISCHEN DEN PARTEIEN UND ÄNDERT DIESEN AUCH NICHT.

In keinem Fall ist Eaton gegenüber dem Käufer oder Benutzer vertraglich, aus unerlaubter Handlung (einschließlich Fahrlässigkeit), verschuldensunabhängiger Haftung oder anderweitig für besondere, indirekte, zufällige oder Folgeschäden oder -verluste jeglicher Art verantwortlich, einschließlich, aber nicht beschränkt auf Schäden oder Nutzungsausfall von Geräten, technischen Anlagen oder Stromversorgungssystemen, Kapitalkosten, Stromausfall, zusätzliche Ausgaben bei der Nutzung vorhandener Stromanlagen oder Ansprüche gegen den Käufer oder Benutzer durch seine Kunden, die sich aus der Nutzung der hierin enthaltenen Informationen, Empfehlungen und Beschreibungen ergeben. Eaton behält sich Änderungen der Angaben in diesem Handbuch ohne vorherige Ankündigung vor.

## Inhaltsübersicht

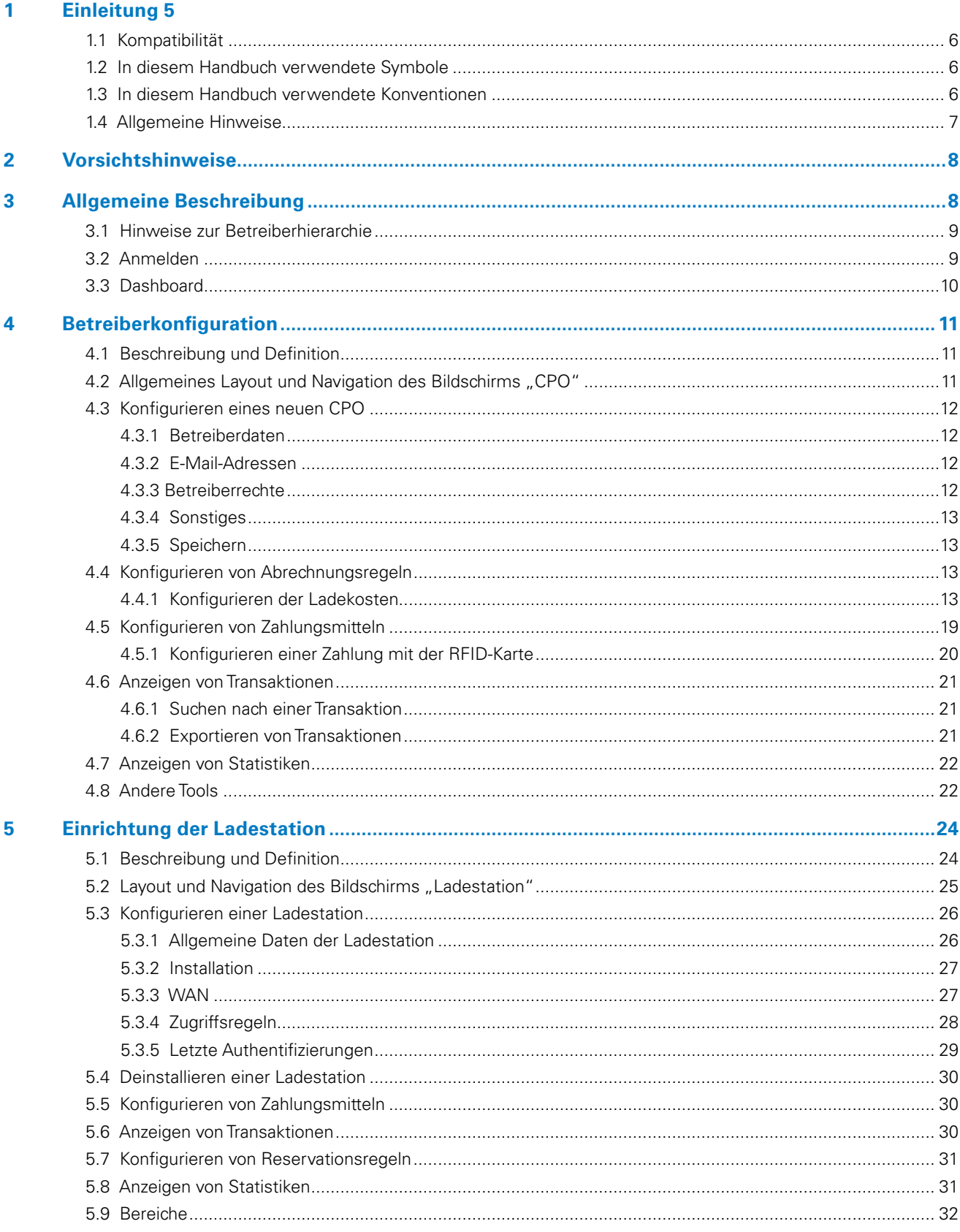

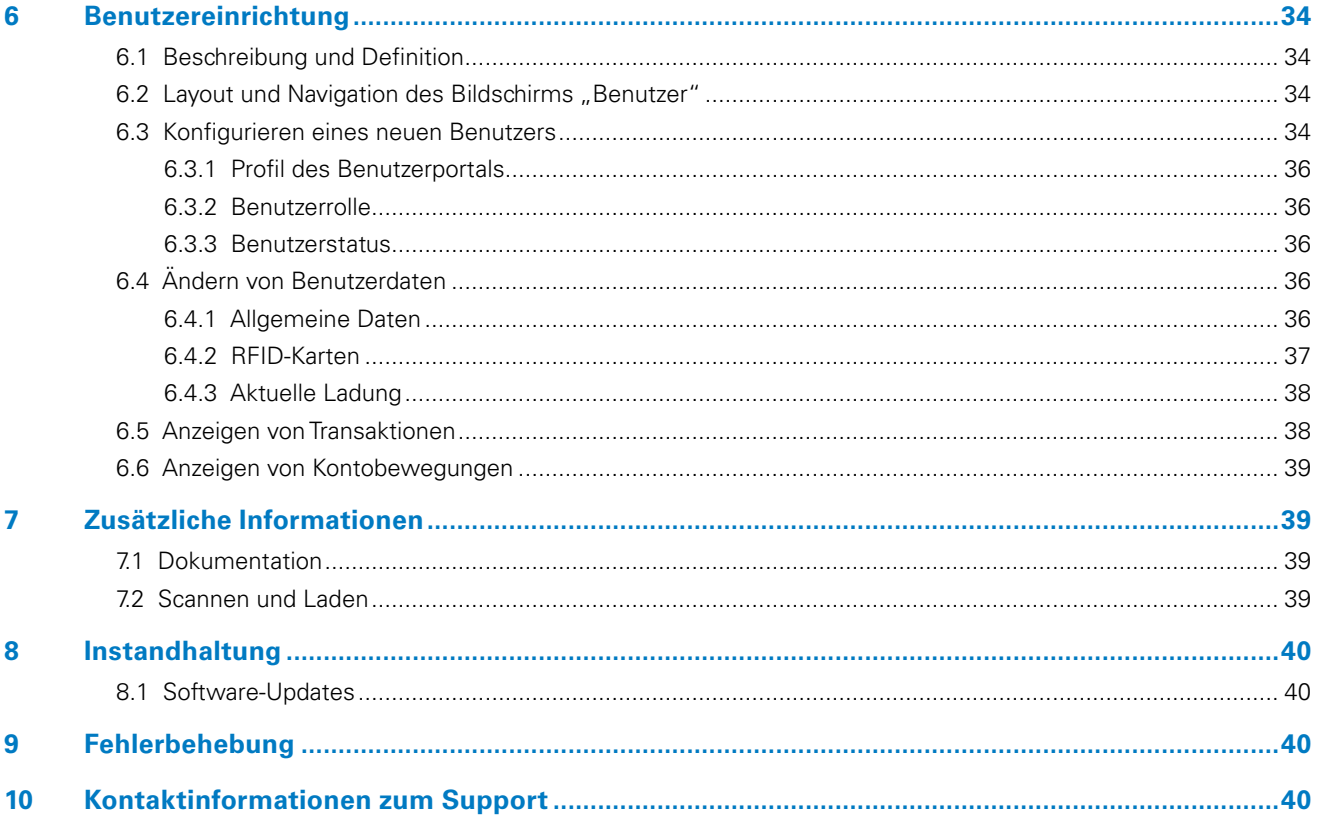

## 1. Einleitung

**Vielen Dank, dass Sie den Eaton Charging Network Manager verwenden. Der Eaton Charging Network Manager ist ein webbasiertes Tool zur komfortablen Verwaltung von Ladestationen für Elektrofahrzeuge. Der Charging Network Manager verbindet sich über OCPP mit Ladestationen für Elektrofahrzeuge und bietet Betreibern und Benutzern von Ladestationen ein komplettes Funktionsspektrum.** 

#### **Er ermöglicht dem Betreiber eines EV-Ladestationsnetzes Folgendes:**

- Bestimmen von Ladebedingungen für eine oder mehrere EV-Ladestationen
- Festlegen von Abrechnungsregeln
- Festlegen von Zahlungsmitteln
- Hinzufügen von Benutzern zum Netzwerk
- Konfigurieren von Ladestationen für Elektrofahrzeuge

#### **Dieses Benutzerhandbuch ist eine detaillierte Anleitung zur Verwendung und Anwendung des Eaton Charging Network Managers.**

#### **Bevor Sie beginnen**

Dieses Handbuch enthält wichtige Anweisungen, die bei Installation, Betrieb und Wartung des Eaton Charging Network Managers unbedingt beachtet werden müssen. Alle Anweisungen müssen vor der Verwendung der Software gelesen werden. Dieses Handbuch ist für spätere Rückfragen aufzubewahren.

Die Inhalte dieses Handbuchs (auch in Auszügen) unterliegen dem Urheberrecht des Herausgebers und dürfen ohne schriftliche Genehmigung der Eaton Corporation nicht vervielfältigt werden. Die in diesem Handbuch enthaltenen Informationen sind mit äußerster Sorgfalt zusammengestellt worden. Eaton übernimmt jedoch keine Haftung für Fehler oder Auslassungen. Eaton behält sich das Recht vor, das Design seiner Produkte jederzeit zu ändern. Dieses Handbuch darf ohne Genehmigung weder kopiert noch weitergegeben werden.

#### **Technischer Haftungsausschluss**

Alle in diesem Dokument enthaltenen Zeichnungen, Beschreibungen und Illustrationen dienen der Verdeutlichung und/oder der technischen Erläuterung des vorliegenden Produkts sowie seiner Komponenten und Zubehörteile. Gemäß unserem Ziel, die von uns angebotenen Produkte und den Kundendienst stets zu verbessern, können die in diesem Dokument enthaltenen Spezifikationen ohne vorherige Ankündigung geändert werden.

#### **Rechtsträger**

Eaton Industries Manufacturing GmbH

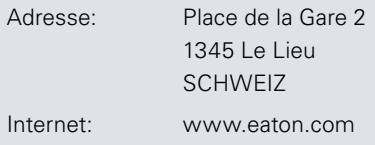

## **1.1 Kompatibilität**

Der Eaton Charging Network Manager verwendet OCPP zur Kommunikation mit den zugrunde liegenden EV-Ladestationen und ist mit OCPP1.6J kompatibel.

Der Eaton Charging Network Manager ist mit den folgenden EV-Ladestationen kompatibel:

- xChargeIn Mobility
- Green Motion Building
- xChargeIn DC 22
- xChargeIn DC 44/66
- xChargeIn Balancer
- jeder EV-Ladestation mit OCPP1.6

Der Charging Network Manager ist kompatibel mit der B2B eRoaming-Plattform Hubject.

Der Charging Network Manager ist für die Verwendung auf einem Desktop oder Laptop konzipiert und erfordert eine aktuelle Version eines der folgenden Webbrowser:

- Microsoft Edge
- Mozilla Firefox
- Safari
- Google Chrome

## **1.2 In diesem Handbuch verwendete Symbole**

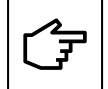

Die Hinweise, denen dieses Symbol vorausgeht, beziehen sich auf technische Probleme und einfache Bedienung.

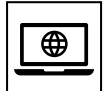

Die Hinweise, denen dieses Symbol vorausgeht, beziehen sich auf eine Webadresse.

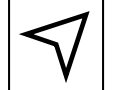

Die Hinweise, denen dieses Symbol vorausgeht, beziehen sich auf die Navigation des Eaton Charging Network Managers.

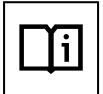

Die Hinweise, denen dieses Symbol vorausgeht, beziehen sich auf Dokumentationen und Bedienungsanleitungen.

## **1.3 In diesem Handbuch verwendete Konventionen**

#### **Tabelle 1. Konventionen**

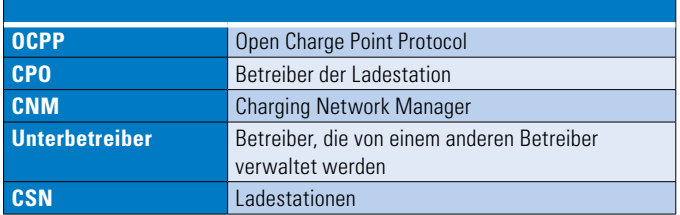

Dieses Handbuch bezieht sich häufig auf Webseiten im Eaton Charging Network Manager. Die folgenden Begriffe werden verwendet, um auf bestimmte Seiten oder Navigationsfelder zu verweisen, wie in Abbildung 1 dargestellt:

- Hauptmenü
- Untermenü
- Hauptregister
- Unterregister

**Abbildung 1. Navigationsfelder im Eaton Charging Network Manager**

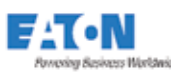

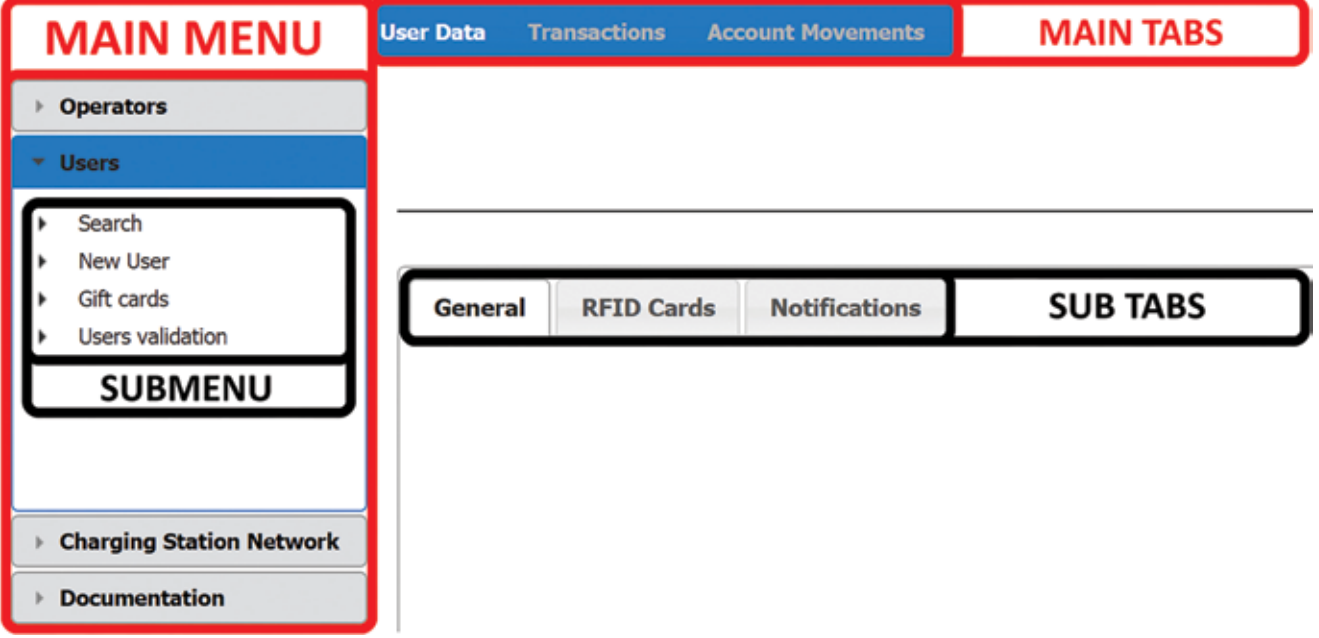

## **1.4 Allgemeine Hinweise.**

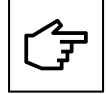

Beim Ändern eines Datenblatts wählen Sie immer "Speichern", bevor Sie die Webseite oder Registerkarte verlassen, in dem die Änderung vorgenommen wurde.

## 2. Sicherheitshinweise

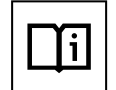

Vor der Durchführung von Arbeiten müssen Sie dieses Handbuch gelesen und verstanden haben. Nehmen Sie keine Änderungen vor und führen Sie keine Wartungsarbeiten durch, die nicht in diesem Handbuch beschrieben sind. Der Hersteller übernimmt keine Verantwortung für Personenschäden und Sachschäden, die auftreten, wenn die Informationen in diesem Handbuch nicht gelesen und befolgt wurden.

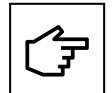

Dieses Dokument enthält eine allgemeine Beschreibung des Charging Network Managers und seiner Funktionen. Die spezifischen Funktionen, die dem Kunden zur Verfügung gestellt werden, hängen von der ausgewählten Abonnementstufe gemäß der Lizenzvereinbarung für Endbenutzer ab.

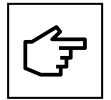

Gemäß unserem Ziel, die von uns angebotenen Produkte und den Kundendienst stets zu verbessern, kann der Eaton Charging Network Manager ohne vorherige Ankündigung geändert werden. Dokumentation zur neuesten Version des Eaton Charging Network Managers finden Sie unter www.eaton.com/chargingnetworkmanager.

## 3. Allgemeine Beschreibung

Der Eaton Charging Network Manager ist in drei Abschnitte mit genau definierten Funktionen unterteilt. Diese Abschnitte sind:

- Betreiber (Verwaltung von Roaming-Regeln, Abrechnungsregeln und Zahlungsmitteln).
- Ladestationen (Informationen über die Ladestationen und die an der Ladestation durchgeführten Transaktionen).
- Benutzer (eine Datenbank registrierter Benutzer).

Diese Abschnitte werden im Eaton CNM mit unterschiedlichen Menüs dargestellt, die nach jedem Abschnitt benannt sind.

#### **Abbildung 2. Eaton Charging Network Manager und seine Schnittstellen**

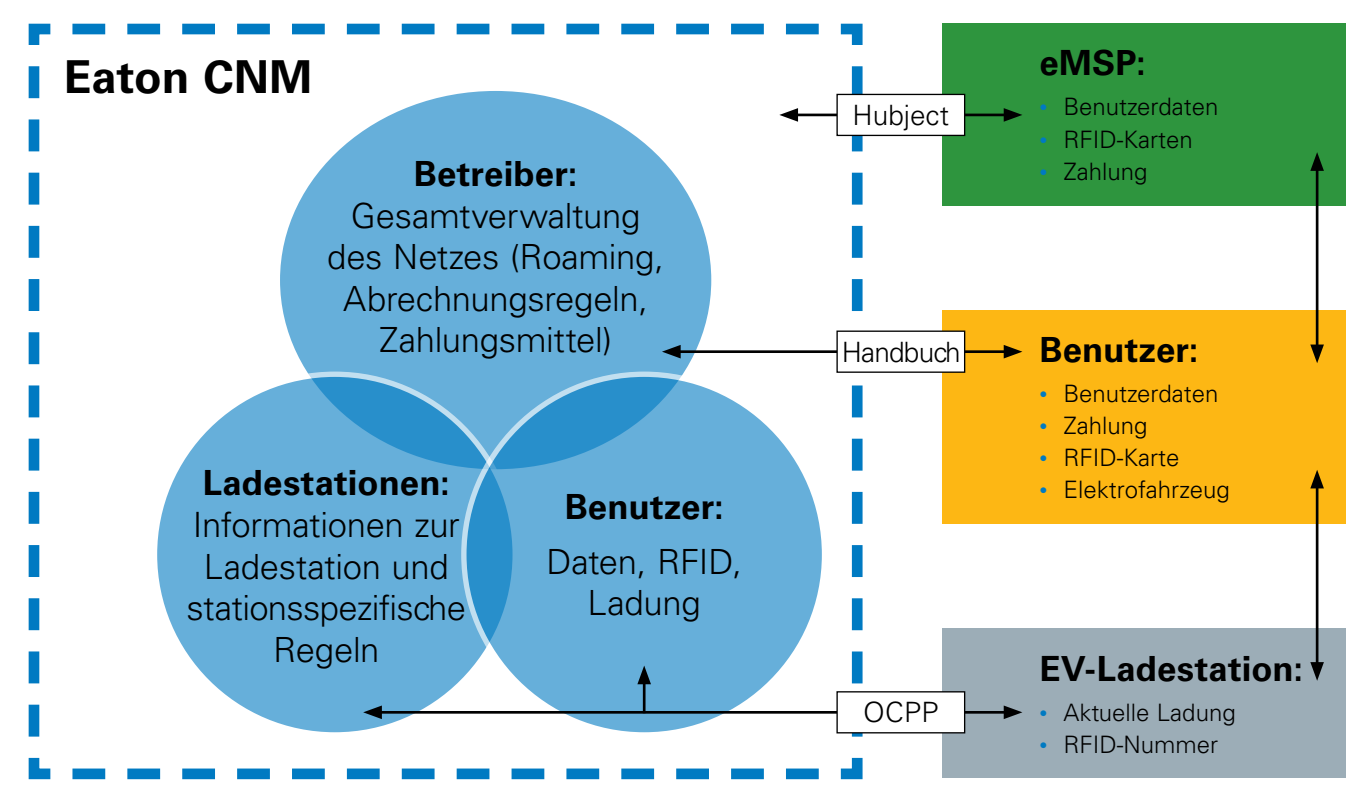

## **3.1 Hinweise zur Betreiberhierarchie**

Die Hierarchie in Eaton CNM ermöglicht es dem Betreiber, andere Betreiber sowie deren Benutzerdaten und Ladestationen zu verwalten. Dies könnte der Fall sein, wenn ein Betreiber B eine Ladestation besitzt, aber das Management einem Betreiber A überlässt. In diesem Fall ist Betreiber B ein Unterbetreiber von Betreiber A, und die Ladestationen und/oder Benutzer, die zum Netz von Betreiber B gehören, werden von Betreiber A verwaltet. Dadurch erhält Betreiber A die volle Kontrolle über die Änderung von Daten, die mit den Ladestationen und/oder den Benutzern von Betreiber B in Verbindung stehen. Betreiber B kann die Daten zu seinen Ladestationen und/oder Nutzern anzeigen, Betreiber B kann die Daten jedoch nicht ändern.

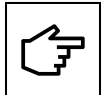

In der Software wird dies in den Daten des Betreibers, der Benutzer und Ladestationen durch die Beschriftung "Verwaltet von" angezeigt. Diese Beschriftung zeigt den Betreiber, der das Recht hat, Daten zu ändern, die mit dem angezeigten Objekt in Verbindung stehen.

## **3.2 Anmelden**

Der Eaton Charging Network Manager kann unter folgender Internetadresse aufgerufen werden:

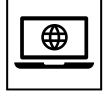

https://evcharging.eaton.com

Der Zugriff ist durch einen Benutzernamen und ein Passwort geschützt. Benutzername und Passwort werden von Eaton bereitgestellt.

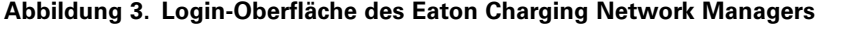

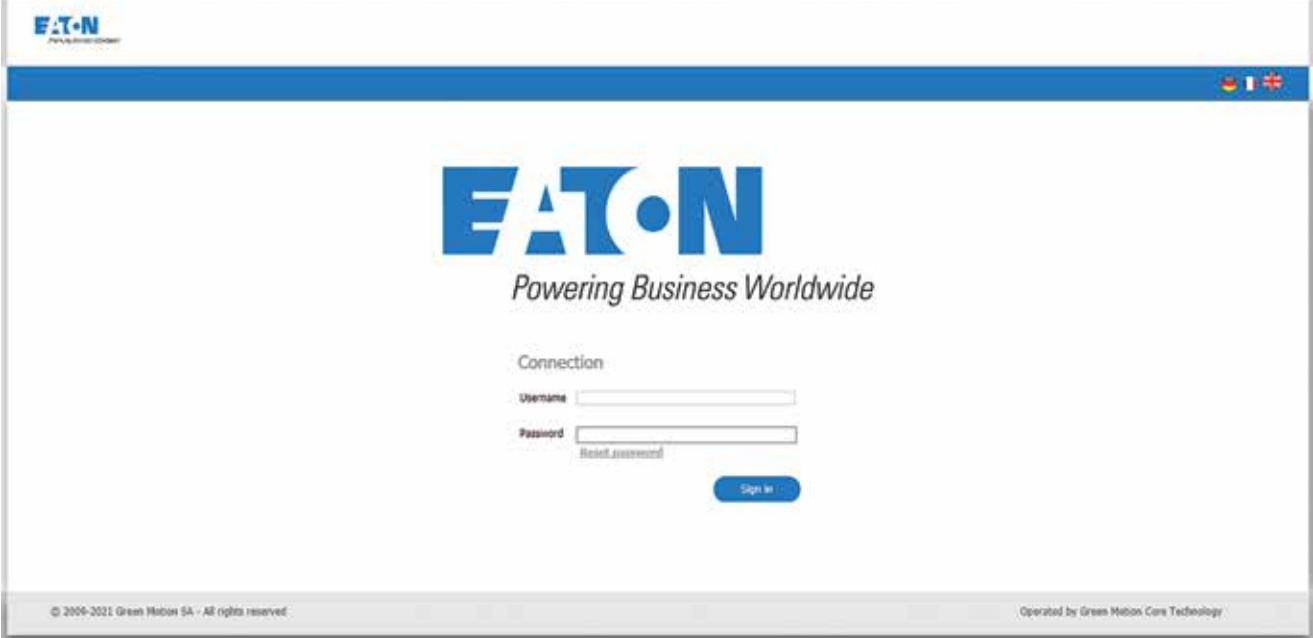

Das Passwort kann durch Klicken auf den Link "Passwort aktualisieren" auf der Login-Oberfläche zurückgesetzt werden. Das neue Passwort wird dem Benutzer per E-Mail zugesendet.

## **3.3 Dashboard**

Das Dashboard dient als Homepage des Eaton CNM.

#### **Abbildung 4. Dashboard des Eaton Charging Network Managers**

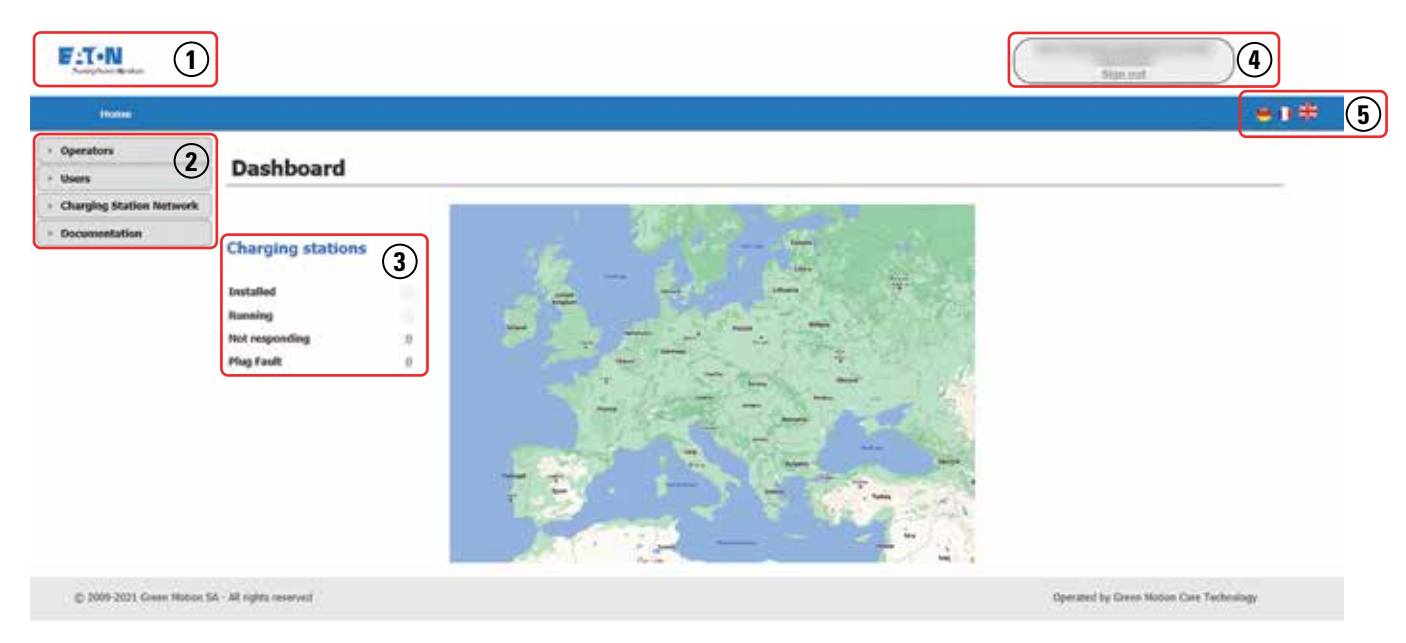

Die folgenden Bereiche sind in Abbildung 4 dargestellt und enthalten die hier beschriebenen Funktionalitäten:

- (1) Link zum Dashboard. Sowohl das Logo als auch der Text "Home" leiten zum Dashboard weiter.
- (2) Die Hauptmenüleiste ermöglicht den Zugriff auf die Hauptkategorien.
- (3) Auf dem Bildschirm mit den Ladestationen wird der Status aller vom CNM verwalteten Ladestationen angezeigt:
	- a. Installiert: Anzahl der installierten EV-Ladestationen.
	- b. In Betrieb: Anzahl der funktionsbereiten EV-Ladestationen.
	- c. Nicht ansprechbar: Anzahl der EV-Ladestationen, die nicht mit dem CNM kommunizieren.
	- d. Steckerfehler: Anzahl der EV-Ladestationen, an denen sich die Stecker nicht an ihrer Standardposition befinden.
- (4) CPO-Name und Schaltfläche zum Abmelden.
- (5) Sprache ändern: Deutsch, Französisch und Englisch.

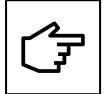

Die möglichen Aktionen, Menüs und Schaltflächen, die auf der Benutzeroberfläche angezeigt werden, können sich je nach zugewiesenem Benutzer und den Benutzerrechten ändern. Siehe Kapitel 4.3.3 und 6.3.2. Aus diesem Grund sind die Abbildungen in diesem Handbuch möglicherweise nicht mit den angezeigten Benutzeroberflächen identisch.

## 4. Betreiberkonfiguration

## **4.1 Beschreibung und Definition**

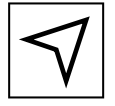

Menü > Betreiber

Der Betreiber (CPO) ist ein Unternehmen, das Ladestationen verwaltet und Abrechnungsregeln sowie Zugriffsrechte für die Ladestationen in seinem Portfolio zuweist. Der CPO kann darüber hinaus Benutzer erstellen und verwalten, die je nach den Rechten, die dem Benutzer vom CPO zugewiesen wurden, auf die Ladestationen des CPO zugreifen können. Schließlich kann der CPO Unterbetreiber verwalten und die Richtlinien dieser Unterbetreiber festlegen. In diesem Kapitel werden die folgenden Punkte behandelt:

- Allgemeines Layout und Navigation des Bildschirms "CPO"
- Konfigurieren eines neuen CPO
- Konfigurieren von Abrechnungsregeln
- Konfigurieren von Zahlungsmitteln
- Anzeigen von Transaktionen
- Anzeigen von Statistiken
- Weitere Tools, die dem CPO zur Verfügung stehen

## **4.2 Allgemeines Layout und Navigation des Bildschirms "CPO"**

"Mein Betreiber" (2) im Menü "Betreiber" (1) zeigt die Daten des aktuell angemeldeten CPO an, "Suchen" (3) zeigt die Liste aller verfügbaren Betreiber an. Durch Auswahl des CPO aus der Liste der verfügbaren CPOs im Menü "Suchen" leitet der Eaton CNM zur Hauptseite des ausgewählten CPO weiter. Siehe Abbildung 5.

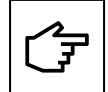

Die in (4) in Abbildung 5 gezeigten Hauptregisterkarten entsprechen dem ausgewählten CPO. Der CPO kann in der Liste "Suchen" (3) oder durch Klicken auf "Mein Betreiber" (2) ausgewählt werden.

#### Abbildung 5. Allgemeines Layout des Bildschirms "CPO"

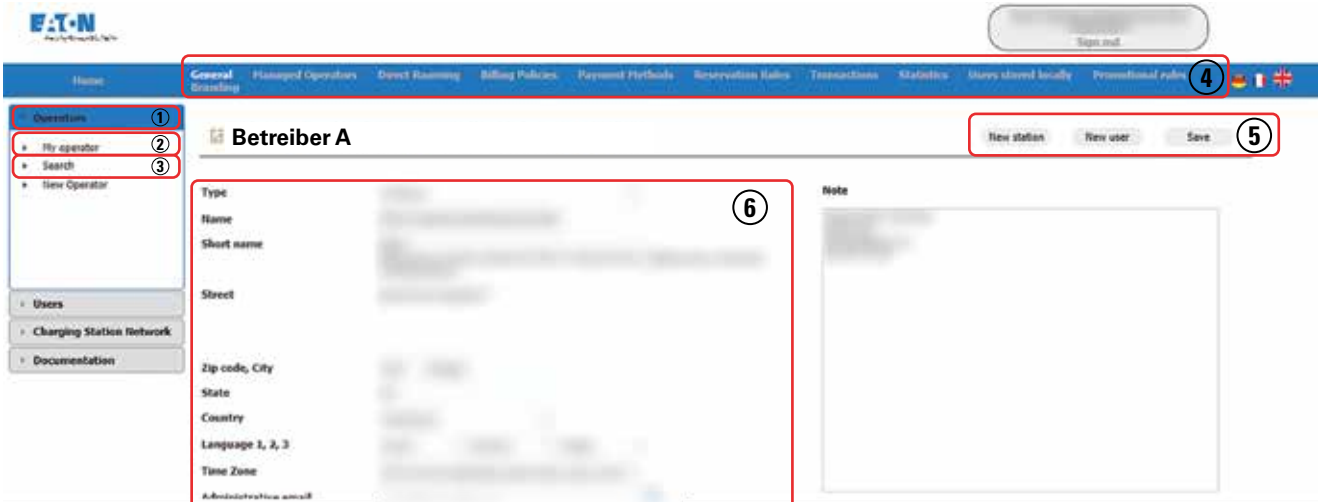

Die in Bereich (4) dargestellten Optionen ermöglichen die Konfiguration des CPO und werden in den folgenden Kapiteln erläutert. Über die Menüs im Bereich (5) kann der CPO neue Ladestationen und Benutzer zu seinem Netzwerk hinzufügen und Änderungen an den allgemeinen Daten (6) des CPO speichern.

## **4.3 Konfigurieren eines neuen CPO**

Wählen Sie im Hauptmenü "Betreiber" und im Untermenü "Neuer Betreiber". Siehe Abbildung 6 (1). Um einen neuen CPO zu konfigurieren, füllen Sie das Datenblatt aus und klicken Sie auf die Schaltfläche "Speichern". Die Bedeutung der im Datenblatt genannten Optionen wird im Folgenden erläutert.

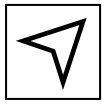

Menü > Betreiber > [Neuer Betreiber]

#### **Abbildung 6. Neuer Betreiberbildschirm**

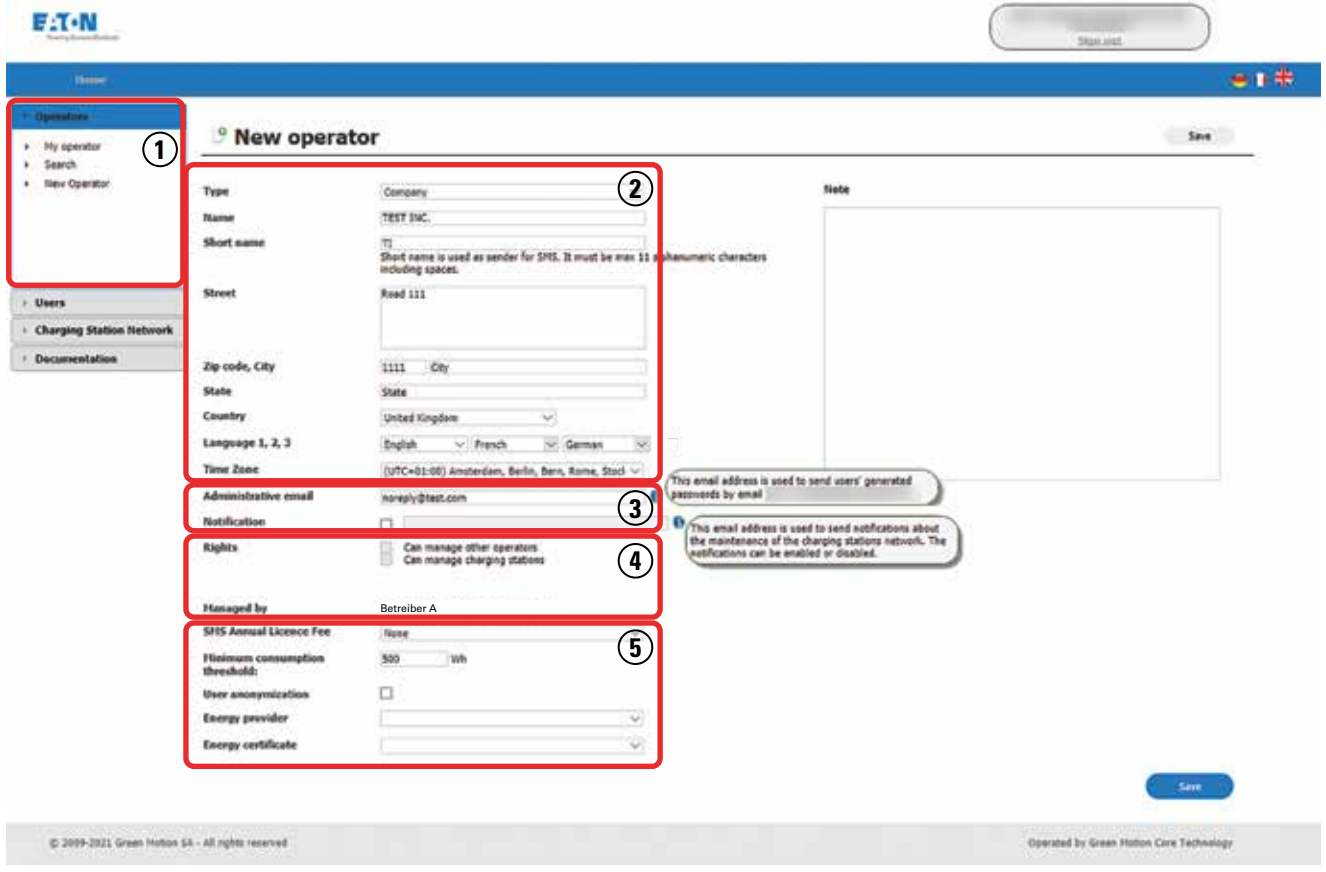

#### **4.3.1 Betreiberdaten**

Geben Sie die Informationen des CPO ein (2).

#### **4.3.2 E-Mail-Adressen**

Die administrative E-Mail (3) wird verwendet, um den Benutzern des CPO bei Bedarf neu generierte Passwörter per E-Mail zuzusenden.

Die Benachrichtigungs-E-Mail (3) wird verwendet, um Benachrichtigungen über die Wartung der Ladestationen zu senden.

#### **4.3.3 Betreiberrechte**

Einem Betreiber können zwei Arten von Rechten zugewiesen werden (4):

#### **Tabelle 2. Betreiberrechte**

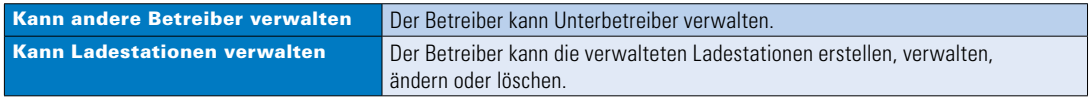

Wählen Sie die Rechte aus, die für den neuen CPO gelten (4) sollen.

Wenn der neue Betreiber von einem anderen, bereits vorhandenen Betreiber verwaltet wird, wählen Sie den Betreiber im Feld "Verwaltet von" (4) aus. Durch diese Auswahl wird festgelegt, ob der neue Betreiber Daten zu seinen Ladestationen ändern kann oder ob der neue Betreiber ein Unterbetreiber wird. Weitere Informationen zur Betreiberhierarchie finden Sie in Kapitel 3.1.

#### **4.3.4 Sonstiges**

Geben Sie im Bereich (5) Folgendes ein:

- Minimumverbrauchsgrenze
- Energieversorger
- Energiezertifikat

#### **4.3.5 Speichern**

Durch Klicken auf "Speichern" in der rechten unteren Ecke wird der neue Betreiber in der Datenbank gespeichert und kann nun in der Liste der Betreiber im Untermenü "Suchen" ausgewählt werden, um die Richtlinien und Regeln für die Ladestationen des CPO zu konfigurieren.

### **4.4 Konfigurieren von Abrechnungsregeln**

#### **4.4.1 Konfigurieren der Ladekosten**

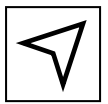

Menü > Betreiber > Suchen > [Ausgewählter Betreiber] > [Registerkarte "Abrechnungsregeln"]

Die Ladekosten werden gemäß einer oder mehreren Abrechnungsregeln berechnet. Jeder Betreiber kann seine eigenen Abrechnungsregeln auf der folgenden Hauptregisterkarte (1) festlegen:

#### **Abbildung 7. Abrechnungsregeln des CPO**

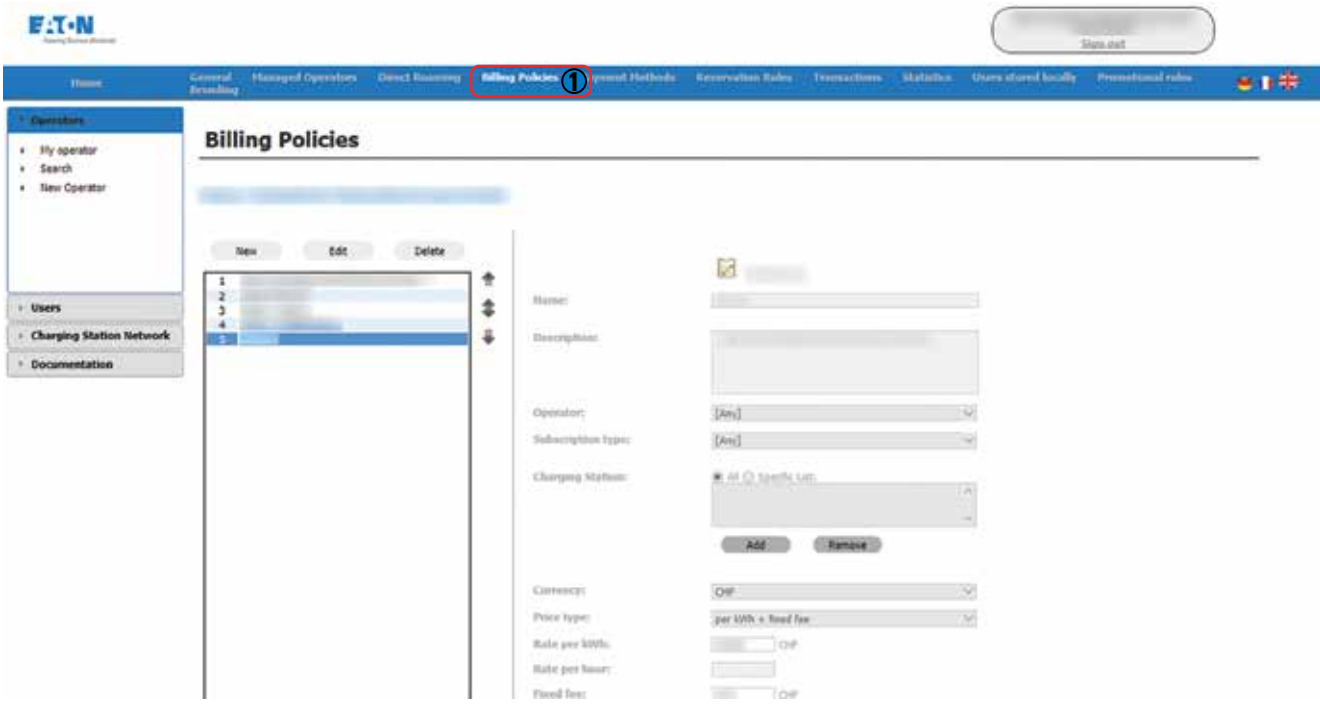

Jede Abrechnungsregel besteht aus den folgenden Parametern (Tabelle 3):

#### **Tabelle 3. Parameter der Abrechnungsregel**

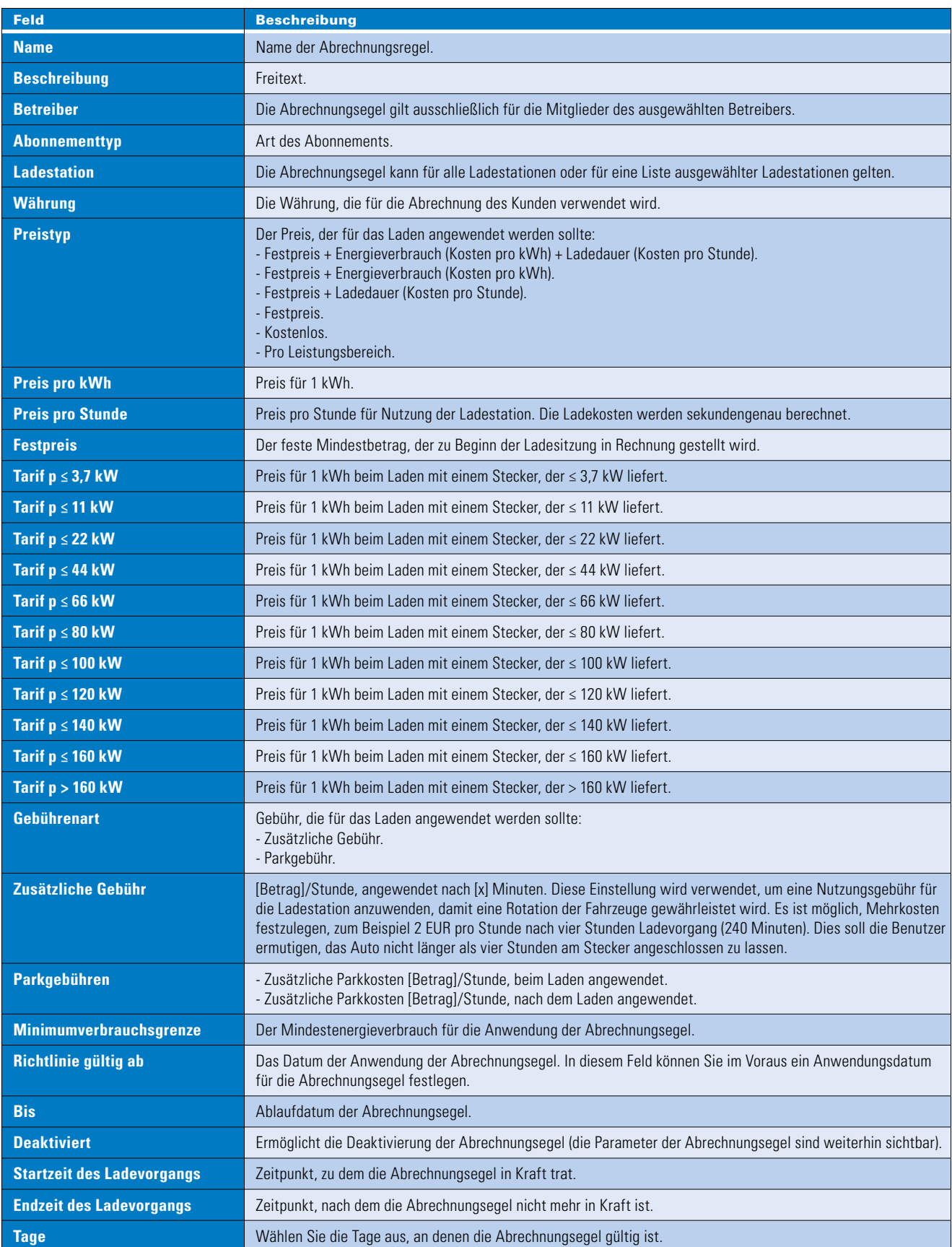

In den folgenden drei Fällen wird das Laden als kostenlos erachtet:

- 1. Es wurde keine Abrechnungsegel definiert.
- 2. Für eine bestimmte Ladestation gelten keine Abrechnungsegeln.
- 3. Das Datum und die Uhrzeit des Ladens entsprechen nicht den Abrechnungsegeln.

Aus diesem Grund ist es äußerst wichtig, eine standardmäßige Abrechnungsegel zu definieren (in der Regel die letzte Abrechnungsegel in der Liste), die für alle Ladestationen, Betreiber und Unterbetreiber gilt. Dadurch wird sichergestellt, dass alle Gebühren in Rechnung gestellt werden.

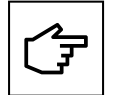

Es ist sehr wichtig, die Abrechnungsegeln in der linken Liste zu beachten (Abbildung 7). Dies ist die Reihenfolge, in der die Abrechnungsegeln analysiert werden. Es wird die Abrechnungsegel angewendet, die auf der Liste als erstes aufgeführt ist und den Ladekriterien entspricht.

#### **4.4.1.1 Beispiel**

Ein Eaton-Betreiber verwaltet eine bestimmte Anzahl von Ladestationen, auf die er die folgenden Abrechnungsegeln anwenden möchte:

- Wochentage [Montag bis Freitag], von [Mitternacht bis 11:59 Uhr und 59 Sekunden]: Festpreis von 5 € + 0,15 €/kWh + 6 €/Stunde
- Wochenende [Samstag, Sonntag] von [9:30 bis 21:00 Uhr]: Festpreis von 2 € + Aufpreis von 6 €/Stunde nach 2 Stunden Ladezeit.

Die oben genannten Abrechnungsegeln gelten für alle Betreiber und Mitglieder der Betreiber. Eaton möchte jedoch, dass seine eigenen Mitglieder am Wochenende kostenlos an den von ihm verwalteten Ladestationen laden können.

Um diese Abrechnungsegeln zu implementieren, muss Eaton drei Abrechnungsegeln festlegen:

- 1. Am Wochenende kostenlos für alle Eaton-Mitglieder.
- 2. Wochentage.
- 3. Wochenende.

Abbildung 8 zeigt die ausgewählte Regelnummer. 2 "Wochentage", die für alle Mitglieder aller (1) Betreiber gilt, die ihre Fahrzeuge an einer (2) Eaton-Ladestation laden.

#### **Abbildung 8. Abrechnungsegel "Wochentage"**

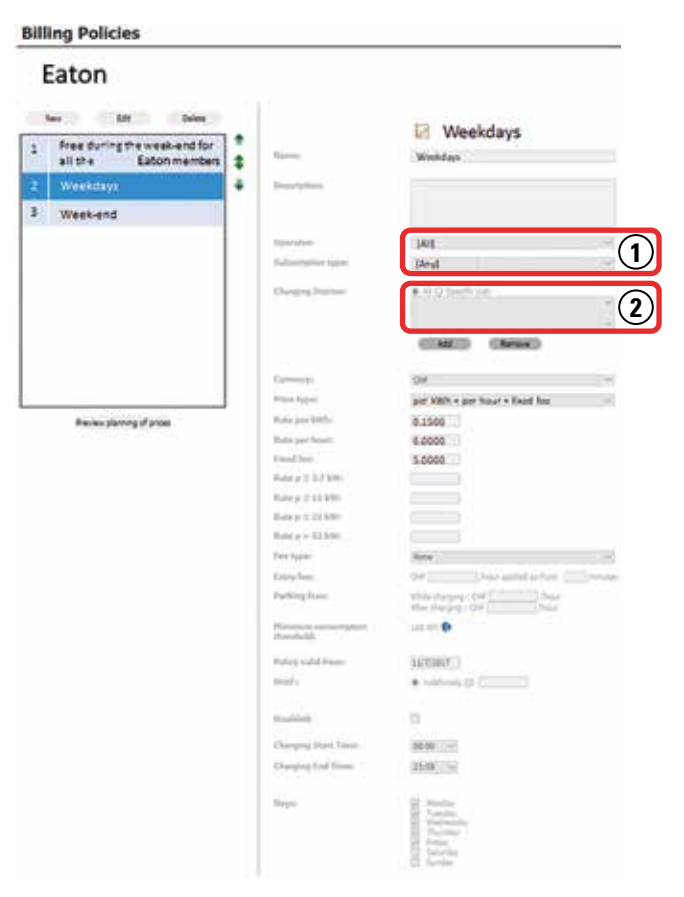

**Note:** Die Bedeutung der Reihenfolge der Abrechnungsegeln in der Liste (Abbildung 9):

**Abbildung 9. Reihenfolge der Abrechnungsegeln**

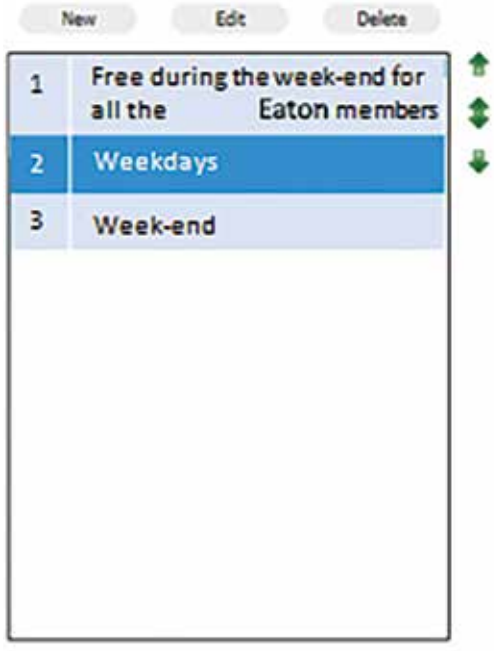

Preview planning of prices

Die Verwendung der Pfeile auf der rechten Seite der Liste ermöglicht die Änderung der Reihenfolge, in der die Abrechnungsegeln analysiert und angewendet werden.

Für eine bestimmte Ladesitzung gilt die erste anwendbare Abrechnungsegel auf der Liste zur Berechnung der Kosten für die Ladesitzung. Wenn mehrere Abrechnungsegeln für dieselbe Ladesitzung gelten können oder sich mehrere Regeln im gleichen Zeitfenster überschneiden, werden sie in der Reihenfolge angewendet, die in der Liste angezeigt wird. In diesem Beispiel

- Wenn ein Eaton-Mitglied sein Fahrzeug von Freitagabend 21:00 Uhr bis Samstagmorgen 1:00 Uhr geladen hat, gilt die Abrechnungsegel Nummer 2 von Freitag 21:00 bis 24:00 Uhr. (Wochentage) und die Abrechnungsegel Nummer 1 (Am Wochenende kostenlos für alle Eaton-Mitglieder) gilt von 24:00 bis 1:00 Uhr.
- Wenn ein anderer Benutzer (kein Eaton-Mitglied) sein Fahrzeug von Freitagabend 21:00 Uhr bis Samstagmorgen 1:00 Uhr geladen hat, gilt die Rechnungsrichtlinie Nummer 2 von Freitag 21:00 bis 24:00 Uhr. (Wochentage) und von 24:00 bis 1:00 Uhr gelten keine Abrechnungsegeln.

Wenn die Abrechnungsegel Nummer 1 auf die letzte Position in der Liste verschoben worden wäre, wäre diese Abrechnungsegel nie am Samstag und Sonntag zwischen 9:30 und 21:00 Uhr für Laden angewendet worden, weil stattdessen die Abrechnungsegel "Wochenende" angewendet worden wäre.

Abbildung 10 zeigt die Abrechnungsegel Nummer 3, die am Samstag und Sonntag zwischen 9:30 und 21:00 Uhr gilt.

## **Billing Policies**

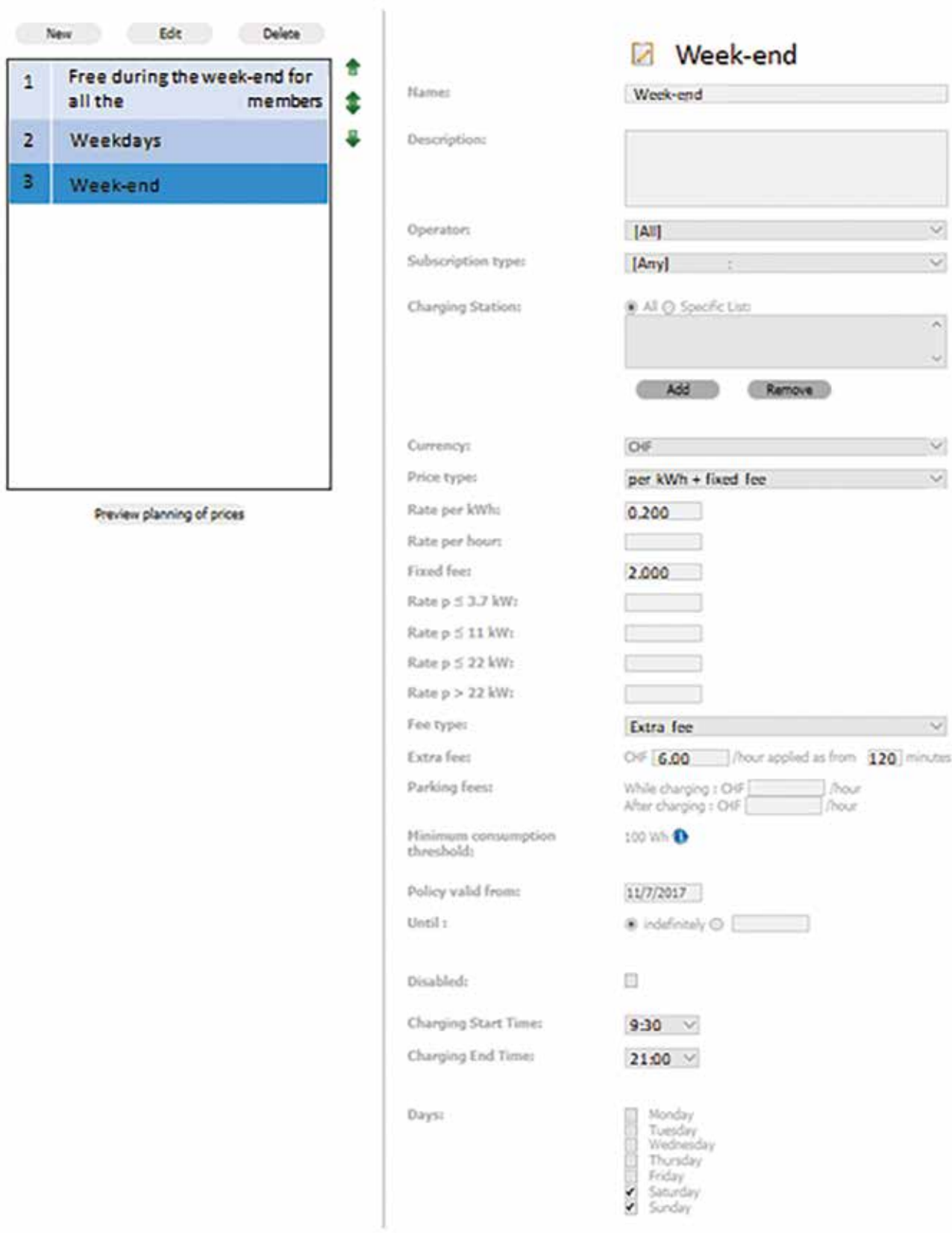

Die Abrechnungsegel Nummer 1 gilt am Wochenende für alle Eaton-Mitglieder, die ihr Fahrzeug an den Eaton-Ladestationen aufladen:

#### Abbildung 11. Abrechnungsegel "Am Wochenende kostenlos für alle Eaton-Mitglieder"

## **Billing Policies**

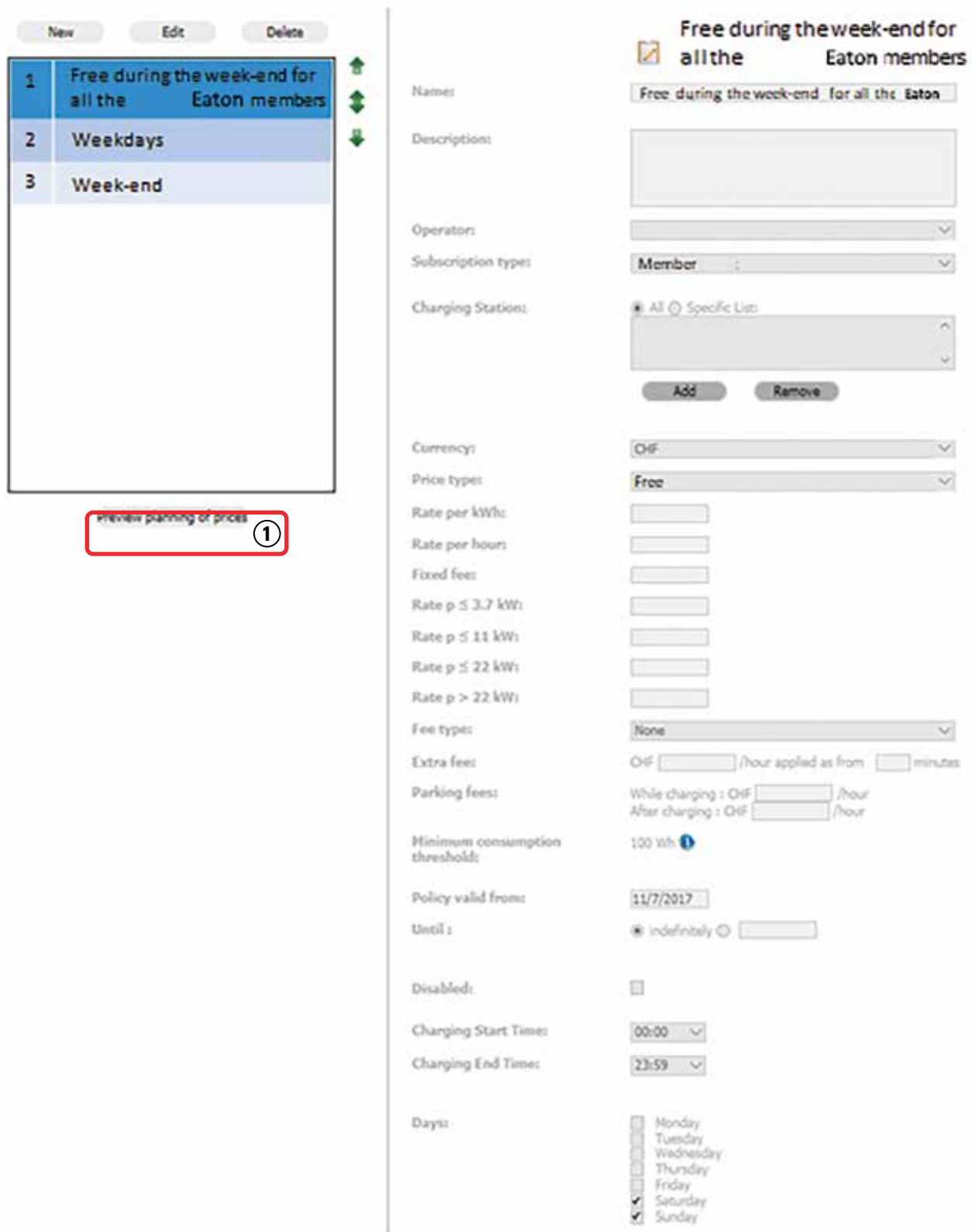

Nachdem Sie die Abrechnungsegel erstellt haben, klicken Sie auf "Vorschau der Preisplanung" ((1) in Abbildung 11), um die Vorschau anzuzeigen. Siehe Abbildung 12. Die Benutzeroberfläche "Vorschau der Preisplanung" zeigt die Abrechnungsregeln, wie sie auf den vorherigen Seiten gezeigt wurden.

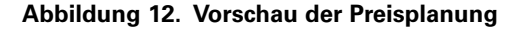

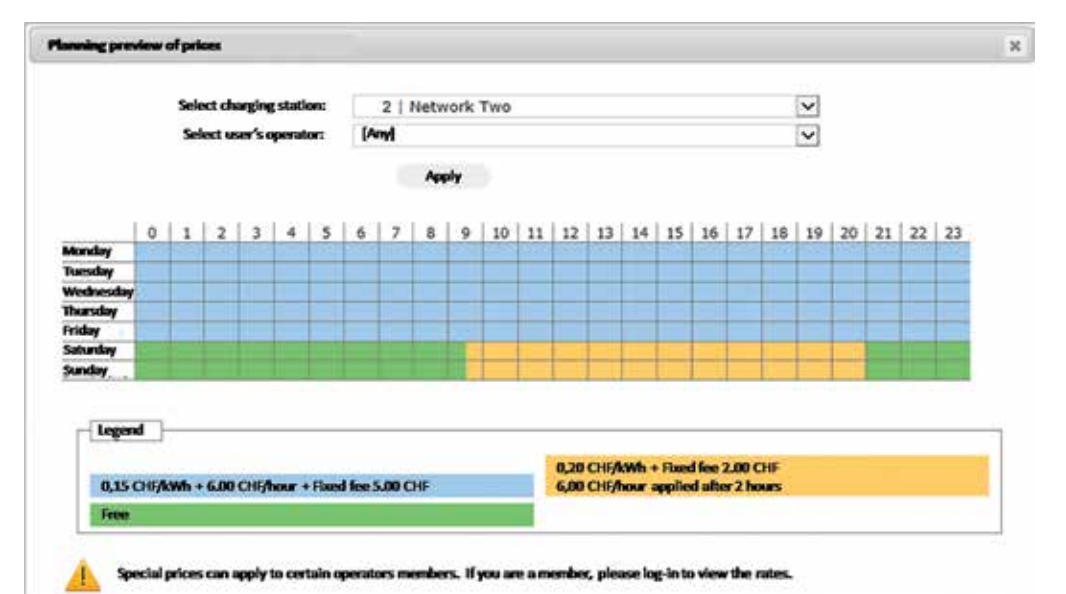

Der oben dargelegte Zeitplan wird angezeigt, wenn Sie die "Vorschau der Preisplanung" einer Eaton Ladestation konsultieren.

## **4.5 Konfigurieren von Zahlungsmitteln**

Menü > Betreiber > Suchen > [Ausgewählter Betreiber] > [Registerkarte "Zahlungsmittel"]

Über die Hauptregisterkarte "Zahlungsmittel" (1) kann ein CPO die Autorisierung einer RFID-Karte, die einem Benutzer zugeordnet ist, zum Laden an einer installierten Ladestation aktivieren.

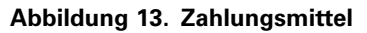

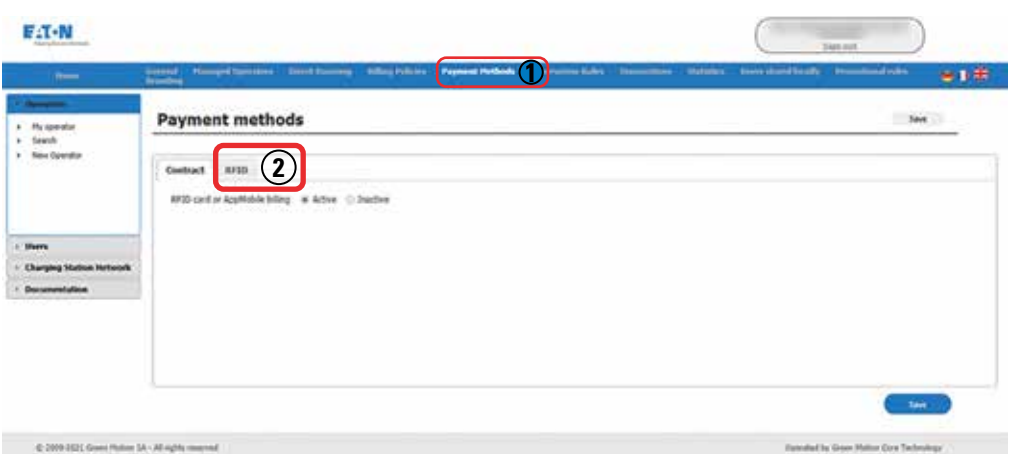

In der Unterregisterkarte "RFID" (2) kann der CPO Grenzen für die Dauer oder den Verbrauch der Ladung definieren.

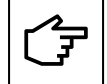

Wenn während der Ladesitzung kein Energieverbrauch besteht und die Ladesitzung nicht länger als drei Minuten dauert, wird keine Abrechnungsrichtlinie angewendet und es wird kein Geld vom Benutzerkonto abgebucht.

Nicht alle Modelle und Varianten von Ladestationen können alle Zahlungsmittel akzeptieren.

Tabelle 4 zeigt die Modelle und Varianten der Eaton-Ladestationen und ihre Kompatibilität mit dem Zahlungsmittel:

**Tabelle 4. Kompatibilität der Ladestationen mit Zahlungsmittel**

| <b>Ladestation</b>                | <b>RFID</b>  |
|-----------------------------------|--------------|
| <b>XChargeln Mobility offline</b> | $\mathsf{x}$ |
| <b>XChargeln Mobility online</b>  |              |
| xChargeln DC 22                   |              |
| xChargeln DC 44                   |              |
| xChargeln DC 66                   |              |

#### **4.5.1 Konfigurieren einer Zahlung mit der RFID-Karte**

Der Betreiber kann die RFID-Kartenzahlungen mit zwei Parametern konfigurieren:

- Maximale Ladedauer für ein Konto.
- Maximaler Ladeverbrauch für ein Konto.

Die beiden Regeln können kombiniert werden. In diesem Fall wird das Laden durch das Erreichen des ersten der beiden Schwellenwerte gestoppt. Diese Parameter können auf der Seite des Ladestationbetreibers konfiguriert werden. Siehe Abbildung 14.

#### **Abbildung 14. Zahlungsmittel – RFID**

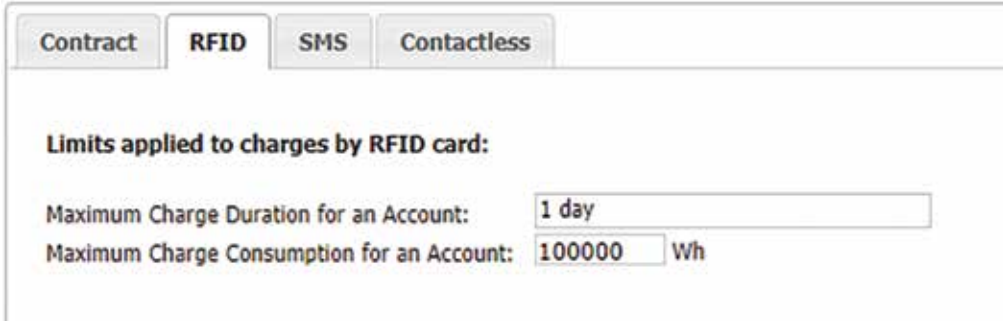

Die vom Betreiber oben (Abbildung 14) konfigurierten Parameter werden auf alle Ladestationen des Betreibers angewendet. Diese Parameter können jedoch an jeder einzelnen Ladestation durch personalisierte Werte überschrieben werden.

Wenn diese Einstellungen weder vom Betreiber noch an der Ladestation konfiguriert werden, gelten die folgenden Standardwerte. Siehe Tabelle 5

#### **Tabelle 5. Standardwerte – RFID**

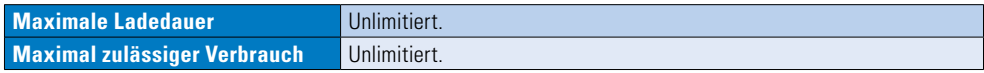

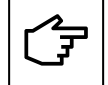

Eine Ladung wird automatisch gestoppt, wenn die maximale Ladedauer oder der maximal zulässige Verbrauch erreicht ist.

## **4.6 Anzeigen von Transaktionen**

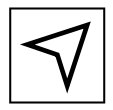

Menü > Betreiber > Suchen > [Ausgewählter Betreiber] > [Registerkarte "Transaktionen"]

Eine Transaktion entspricht einer abgeschlossenen Ladung. Transaktionen sind für den Betreiber, für die Ladestation und für den Benutzer unter dem Hauptregister "Transaktionen" verfügbar. Die Transaktion stellt die Daten des Ladeverlaufs dar. Es ist jederzeit möglich, sich über alle Details einer bestimmten Ladung zu informieren. Dazu gehören die Ladezeit, die Dauer, der Energieverbrauch, die Ladekosten, die Zahlungsmethode usw.

#### **Abbildung 15. Transaktionen**

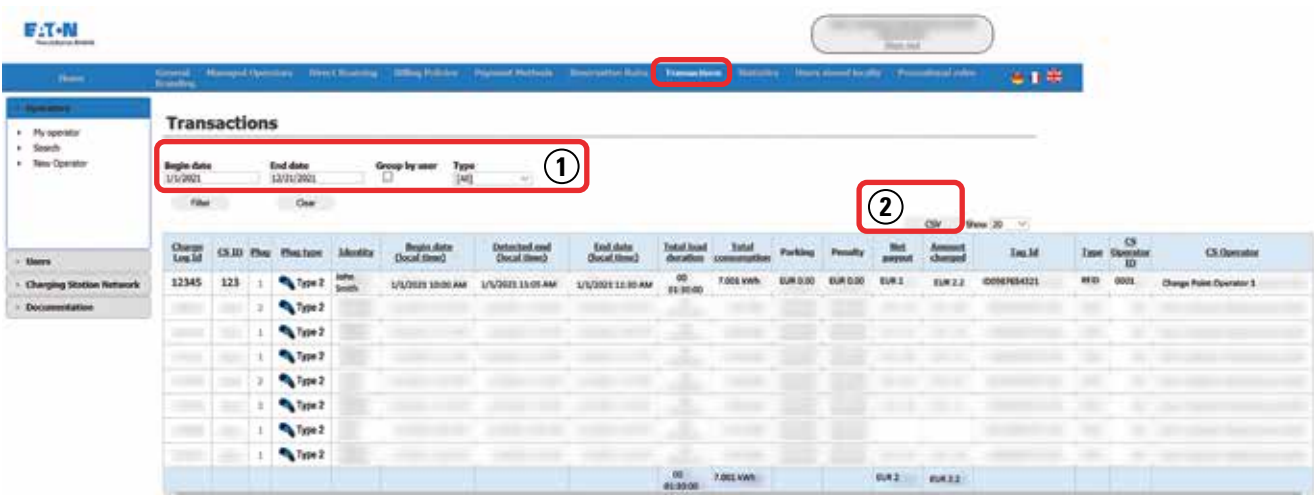

Die beiden Hauptziele dieser Benutzeroberfläche sind:

- Suchen nach einer Transaktion
- Exportieren der Transaktionsdaten (z. B. Rechnungsstellung, statistische Datenauswertung, …)

### **4.6.1 Suchen nach einer Transaktion**

Transaktionen können gefiltert werden nach:

- Startdatum der Ladung ((1) in Abbildung 15)
- Enddatum der Ladung ((1) in Abbildung 15)

Standardmäßig sind die Stunden für das Startdatum und das Enddatum:

- 00:00:00 für das Startdatum ((1) in Abbildung 15)
- 23:59:59 für das Enddatum ((1) in Abbildung 15)

Transaktionen können auch nach Benutzer gruppiert werden ((1) in Abbildung 15), wodurch die Gesamtladedauer, der Verbrauch und die Zahlung pro Benutzer angezeigt wird.

Transaktionen können auch nach Typ gefiltert werden ((1) in Abbildung 15), wodurch nur Transaktionen mit einem bestimmten Zahlungsmittel angezeigt werden.

#### **4.6.2 Exportieren von Transaktionen**

Um alle Transaktionen als CSV-Datei zu exportieren, drücken Sie die in (2) in Abbildung 15 gezeigte CSV-Schaltfläche. Diese Datei kann zur Rechnungsstellung, statistischen Datenanalyse usw. verwendet werden.

## **4.7 Anzeigen von Statistiken**

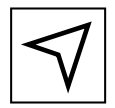

Menü > Betreiber > Suchen > [Ausgewählte Betreiber] > [Registerkarte "Statistiken"]

Die Statistiken über die Ladezeiten und die Nutzung der CPO-Ladestationnen können entweder pro Monat oder pro Jahr erstellt werden, wie in Abbildung 16 (1) dargestellt.

Die dem CPO zur Verfügung stehenden Statistiken sind in vier Kategorien unterteilt (2):

- 1. Verwendung: Enthält alle Grafiken zu Benutzern, Ladesitzungen, Stromverbrauch usw.
- 2. Laden: Gibt einen kurzen Überblick über den Verbrauch und die Dauer des Ladevorgangs.
- 3. Top Ten: Zeigt die Top Ten der Nutzer basierend auf der Gesamtzahl der Ladesitzungen an.
- 4. Verwendungszeitplan: Zeigt den Verbrauch pro Stunde des Tages an.

#### **Abbildung 16. Statistiken**

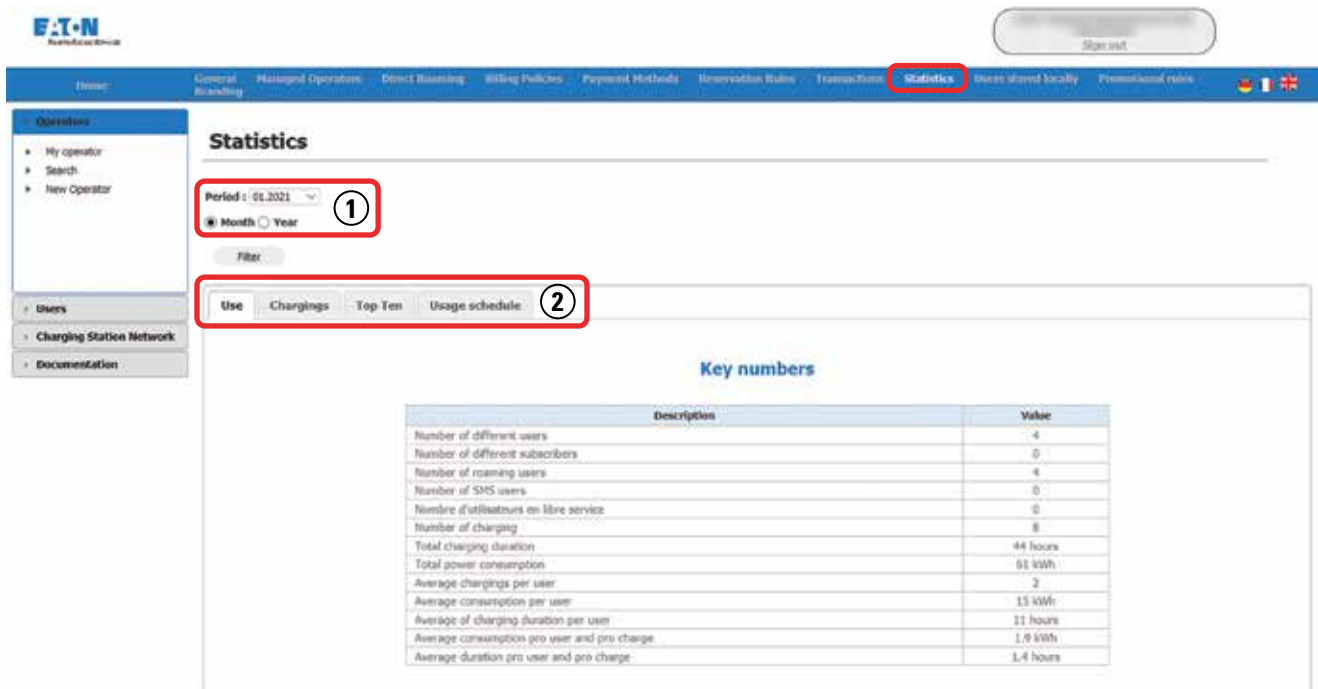

### **4.8 Andere Tools**

Neben den Tools, die einem CPO wie in den vorherigen Absätzen beschrieben zur Verfügung stehen, hat der CPO im Menü "Betreiber" zusätzliche Tools zur Verfügung. Diese Werkzeuge sind in Abbildung 17 dargestellt und werden im Folgenden kurz erläutert.

#### Abbildung 17. Hauptbildschirm "CPO"

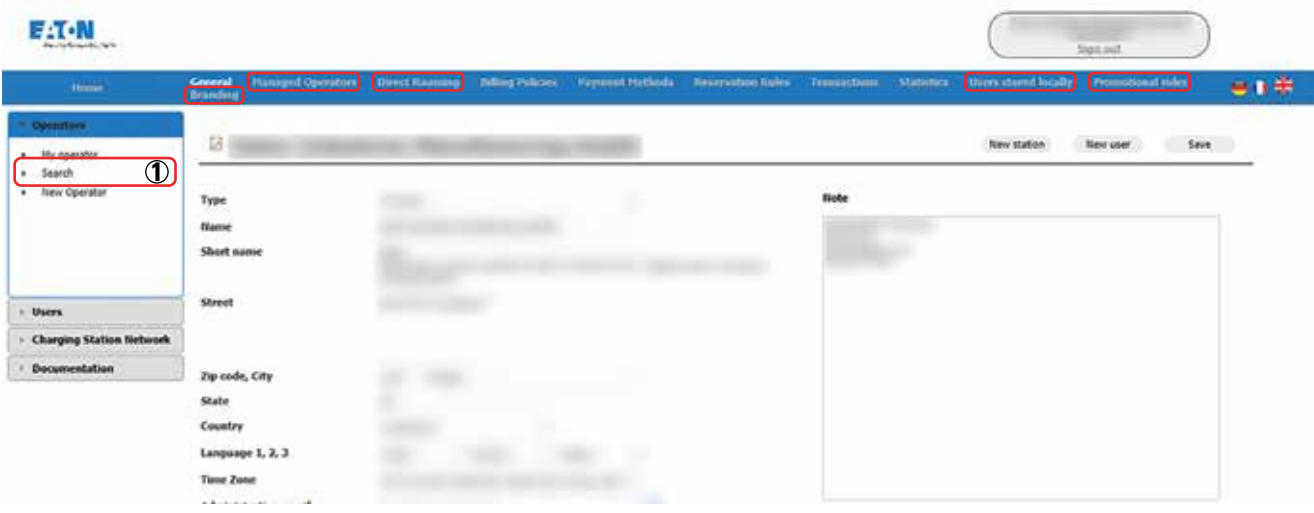

Die Hauptregisterkarte "Betreiberverwaltung" zeigt alle Unterbetreiber an, die von einem CPO verwaltet werden. Um zu sehen, welche Unterbetreiber ein CPO verwaltet, wählen Sie den CPO aus der Liste im Menü "Suchen" aus ((1) in Abbildung 17) und gehen Sie auf die Registerkarte "Betreiberverwaltung". Falls der ausgewählte Betreiber keine Unterbetreiber verwaltet, wird die folgende Meldung angezeigt:

#### **Abbildung 18. Meldungsfenster**

## No operator found.

Die Hauptregisterkarte "Direkt Roaming" zeigt alle CPOs, die auf das Netzwerk des ausgewählten CPO zugreifen können.

Auf der Hauptregisterkarte "Werberegeln" werden alle für die Ladestationen des ausgewählten CPO aktiven Werberegeln angezeigt. Eine neue Werberegel kann erstellt werden, indem Sie auf die Schaltfläche "Neu" klicken und den Bildschirm wie in Abbildung 19 dargestellt ausfüllen. Die Werberegel kann entweder eine bestimmte Menge an kostenloser Ladezeit oder eine bestimmte Menge an kostenloser Energie sein und der CPO kann bestimmen, ob die Regel alle Ladestationen oder nur eine bestimmte Liste von Stationen betrifft. Die Werberegel wird durch Klicken auf die Schaltfläche "Speichern" gespeichert und durch "Abbrechen" verworfen.

#### **Abbildung 19. Werberegeln**

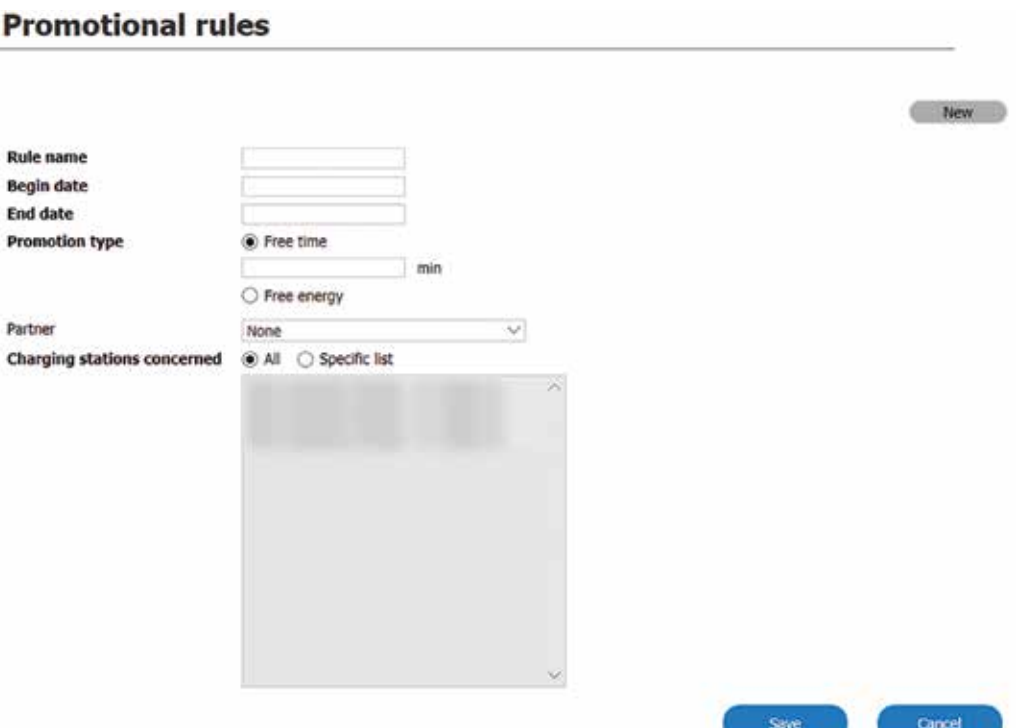

## 5. Einrichtung der Ladestation

## **5.1 Beschreibung und Definition**

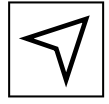

Menü > Ladestationen

Die Ladestation ist eine physische Anlage, die im Eaton CNM dargestellt ist und vom CPO verwaltet werden kann. Die Ladestation muss korrekt konfiguriert sein, damit die vom CPO festgelegten Richtlinien und Einstellungen für diese Ladestation gültig sind. Jede neue Ladestation, die dem Netzwerk hinzugefügt wird, muss so konfiguriert werden, dass ein optimaler Betrieb des Eaton CNM gewährleistet wird. In diesem Kapitel werden die folgenden Punkte in der Reihenfolge ihrer Bedeutung behandelt:

- Layout und Navigation des Bildschirms "Ladestation"
- Konfigurieren von Funktionen und Einstellungen einer Ladestation
- Deinstallieren einer Ladestation
- Konfigurieren von Zahlungsmitteln
- Anzeigen von Transaktionen
- Anzeigen von Statistiken
- Zonen

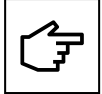

Jede neue EV-Ladestation ist über die vorinstallierten Einstellungen in der EV-Ladestation mit dem Eaton Charging Network Manager verbunden. Wenn eine Ladestation nicht in der Liste der Ladestationen angezeigt wird, wenden Sie sich bitte an Ihren technischen Support von Eaton.

## **5.2 Layout und Navigation des Bildschirms "Ladestation"**

Jede physische EV-Ladestation wird in der Liste ((1) in Abbildung 20) im Netz der Ladestation dargestellt und die Parameter für jede Ladestation können durch Auswahl der Ladestation in der Liste abgerufen werden. Änderungen an den Parametern einer Ladestation sind nur für diese Station gültig und überschreiben alle auf Bedienerebene ausgewählten allgemeinen Richtlinien.

#### **Abbildung 20. Hauptfenster der Ladestationen**

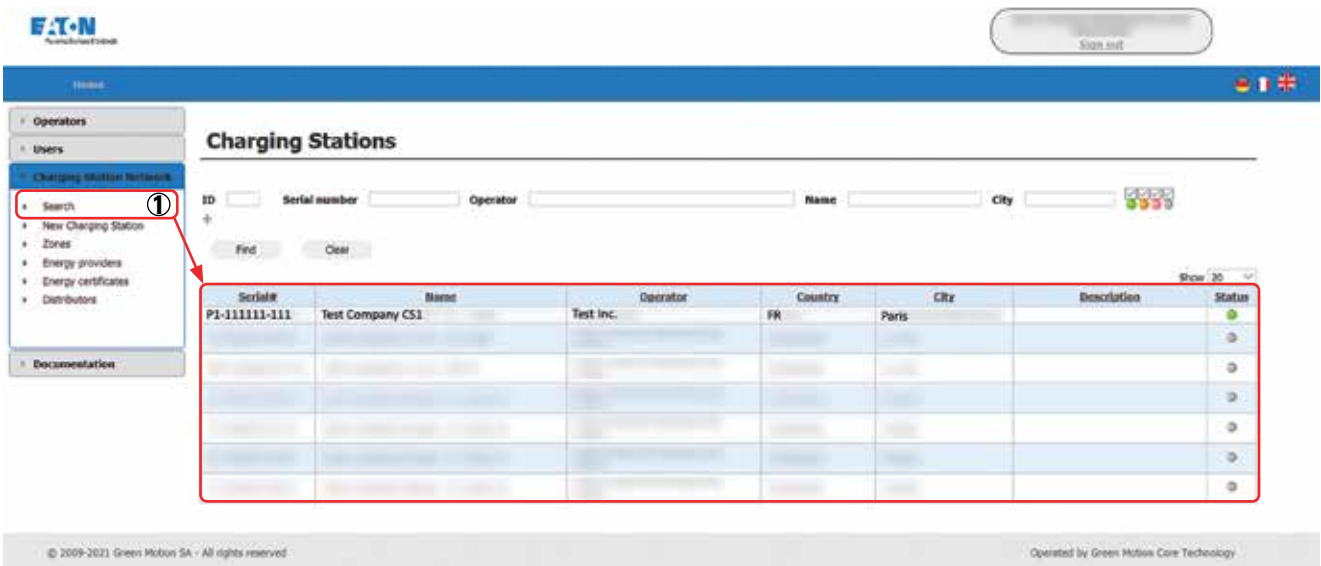

Die folgenden Kapitel befassen sich mit den Konfigurationen einer Ladestation, nachdem sie von Eaton zum Netzwerk hinzugefügt wurde. Die Übersichtsseite einer ausgewählten Ladestation zeigt fünf Hauptregisterkarten, wie in Abbildung 21 dargestellt. In den nächsten Kapiteln wird erläutert, wie Sie die Einstellungen einer Ladestation auf jeder dieser Registerkarten konfigurieren.

#### **Abbildung 21. Hauptregisterkarten im CNS-Menü**

**Charging Station Data Payment Methods** Transactions Reservation rule **Statistics** 

## **5.3 Konfigurieren einer Ladestation**

Auf der Hauptregisterkarte "Daten der Ladestation" werden alle Daten zur Ladestation angezeigt. Die meisten dieser Einstellungen wurden konfiguriert, als die Ladestation dem Netzwerk hinzugefügt wurde. Wenn jedoch Änderungen auftreten, kann der CPO die allgemeinen Einstellungen, Kommunikationseinstellungen und Zugriffsregeln auf der Hauptregisterkarte "Daten der Ladestation" ändern. Der CPO hat auch die Möglichkeit, die letzten Authentifizierungen im Zusammenhang mit der Ladestation anzuzeigen.

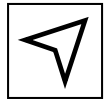

Menü > Ladestationen > Suchen > [Ausgewählte Ladestation]

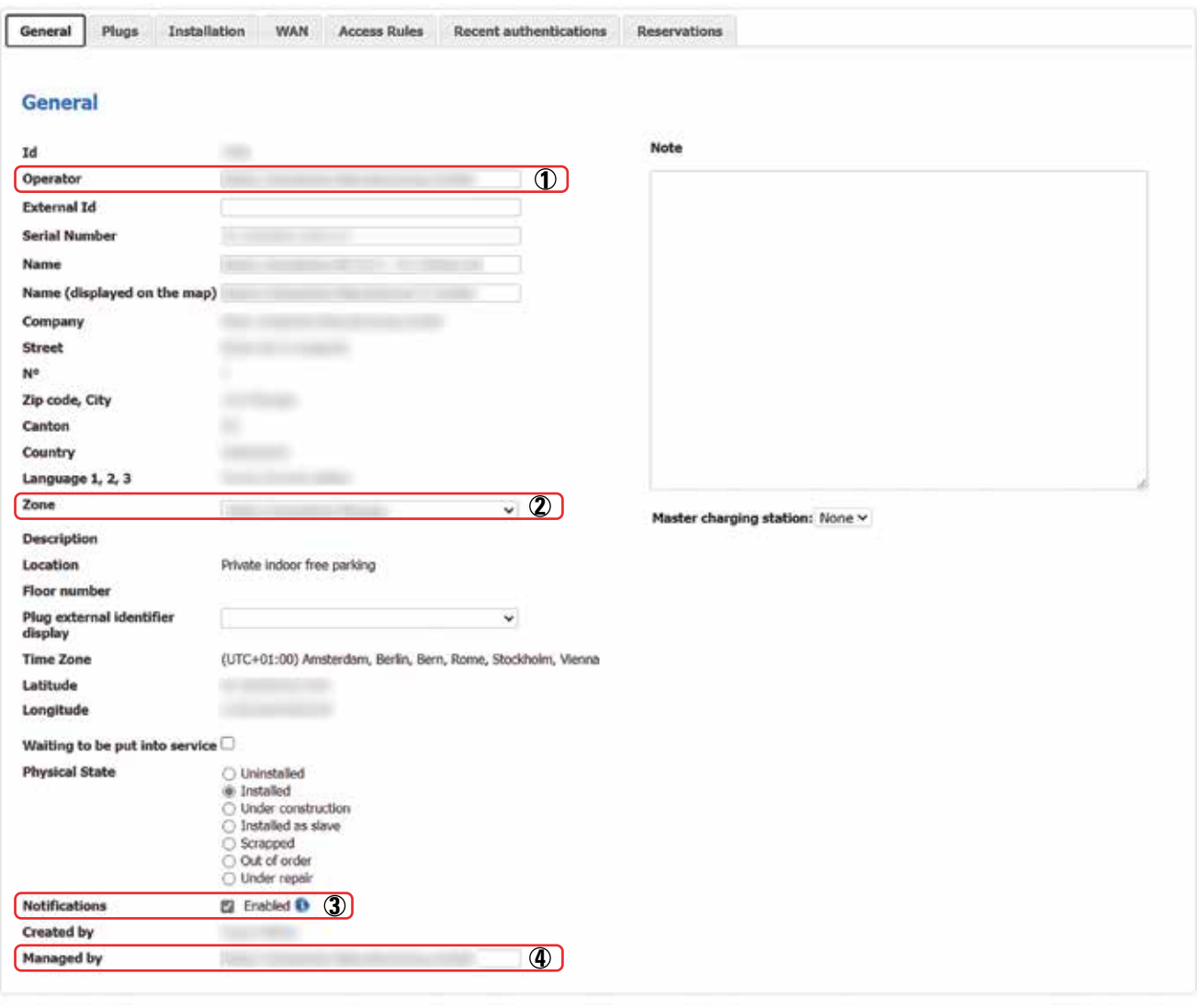

#### **Abbildung 22. Unterregisterkarte "Allgemein" der ausgewählten Ladestation**

Says

### **5.3.1 Allgemeine Daten der Ladestation**

Auf der Unterregisterkarte "Allgemein" der ausgewählten Ladestation gibt es mehrere Einstellungen, die angepasst werden können:

- (1) Betreiber: das Unternehmen, das Eigentümer der Ladestation ist.
- (2) Zone: die Zone, zu der die Ladestation gehört. Siehe Kapitel 5.9.
- (3) Benachrichtigungen: Wenn diese Option aktiviert ist, wird eine E-Mail an das in den CPO-Daten angegebene Konto mit Berichten über den Status der Ladestationen und einer Warnung gesendet, wenn ein Fehler an der Ladestation festgestellt wird.
- (4) Verwaltet von: das Unternehmen, das die Ladestation verwaltet. Falls der CPO der Hauptbetreiber ist, ist dies der CPO selbst. Falls der CPO ein Unterbetreiber ist, ist dies das Unternehmen, das das CPO-Netz gemäß der Definition in Kapitel 3.1 verwaltet.
- 26 CHARGING NETWORK MANAGER-BENUTZERHANDBUCH MN193003DE November 2023 www.eaton.com

#### **5.3.2 Installation**

Auf der Unterregisterkarte "Installation" ((1) in Abbildung 23) der ausgewählten Ladestation müssen mehrere Optionen ausgewählt werden, die sich erheblich auf den Betrieb der neuen Ladestation auswirken. Folgende Optionen stehen zur Auswahl:

- Kommunikationsprotokoll ((2) in Abbildung 23): Wählen Sie das entsprechende Kommunikationsprotokoll aus dem Dropdown-Menü [BoxProxy; BoxProxy2; OCPP 1.5; OCPP 1.6; OCPP 2.0]
- Bild hochladen ((3) in Abbildung 23): Fügen Sie ein Bild der Ladestation hinzu.

#### Abbildung 23. Unterregisterkarte "Installation" der ausgewählten Ladestation

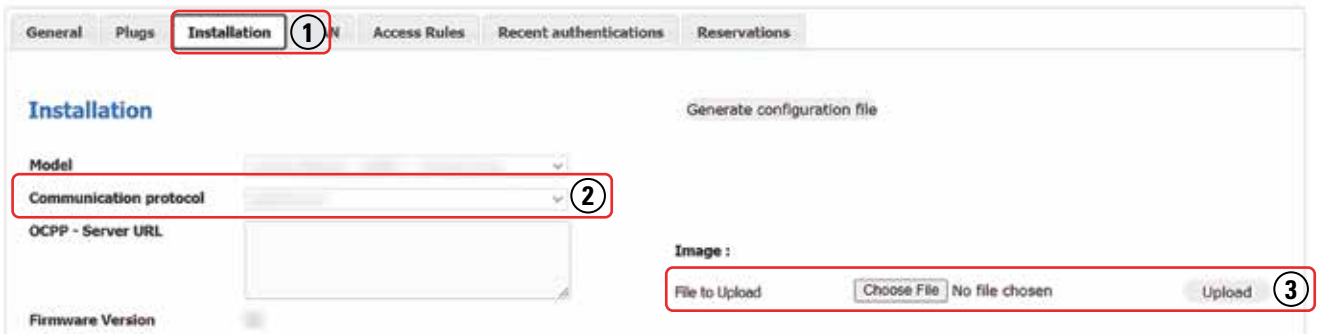

#### **5.3.3 WAN**

Die Unterregisterkarte "WAN" ((1) in Abbildung 24) der ausgewählten Ladestation zeigt die Art der Verbindung der Ladestation und ggf. die feste IP-Adresse an.

Der geheime Schlüssel ((2) in Abbildung 24) wird vom Server verwendet, um eine Verbindung zur EV-Ladestation herzustellen.

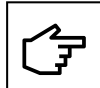

Generieren Sie keinen neuen geheimen Schlüssel, ohne die Einstellungsdatei an der EV-Ladestation zu ändern.

#### **Abbildung 24. Unterregisterkarte "WAN" der ausgewählten Ladestation**

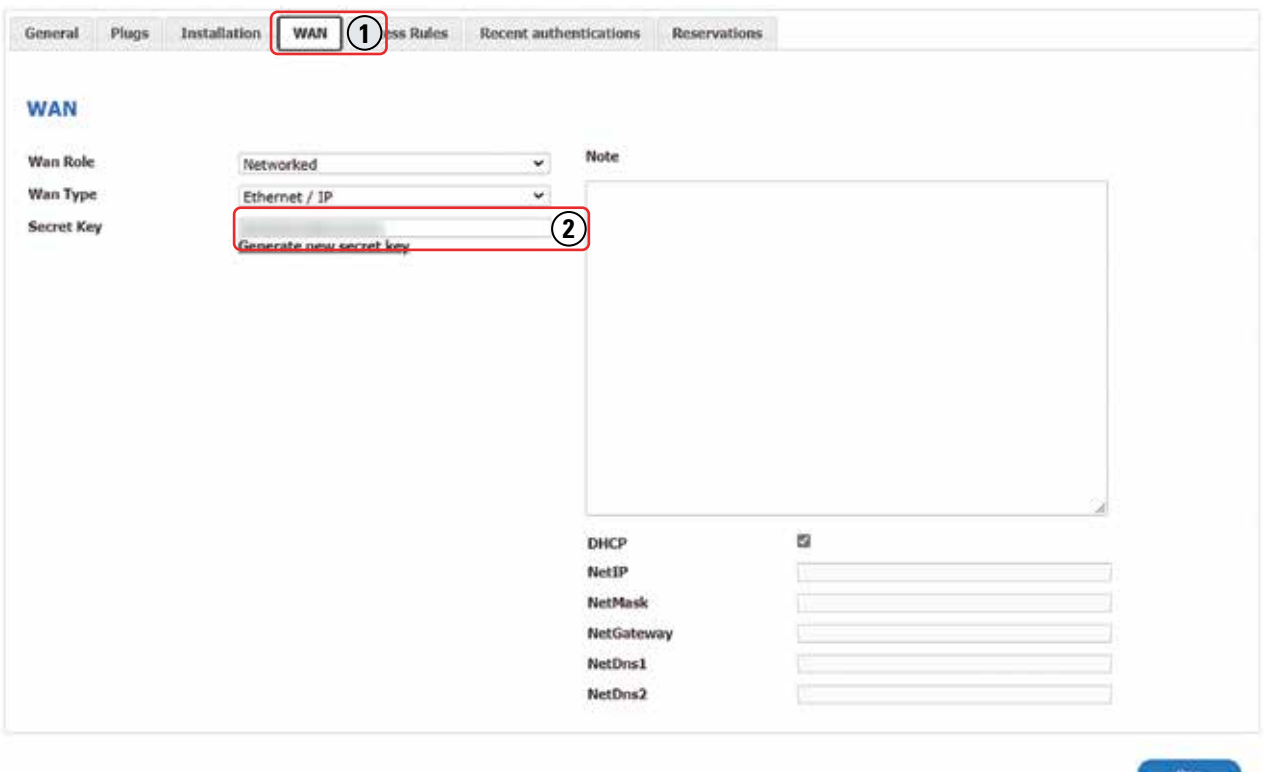

### **5.3.4 Zugriffsregeln**

Auf der Unterregisterkarte "Zugriffsregeln" des neuen Ladestationsdatensatzes müssen mehrere Optionen ausgewählt werden, die sich erheblich auf den Betrieb der neuen Ladestation auswirken.

#### **5.3.4.1 Allgemeine Zugriffsregeln**

Die allgemeinen Zugriffsregeln ermöglichen es dem CPO, die Fahrzeugtypen zu definieren, die an einer bestimmten Ladestation aufgeladen werden können.

#### **Tabelle 6. Parameter für Zugriffsregeln**

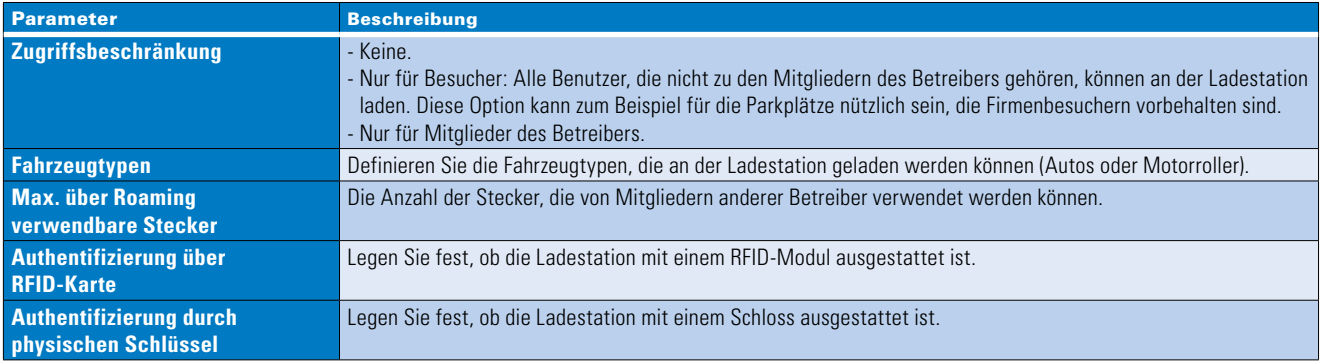

Wenn die Zahlungsart (RFID) auf Betreibervertragsebene nicht aktiviert wurde, siehe Kapitel 4.5, wird dies durch folgende Meldung angezeigt:

#### **Abbildung 25. Meldungsfenster**

#### The RFID card or AppMobile billing has not been activated at the operator contract level.

#### **5.3.4.2 Spezifische Zugriffsregeln**

Es ist möglich, eine Ladestation nach einem vordefinierten Zeitplan für einen bestimmten Benutzer zu buchen. Der Zeitplan und der Tagesplan sind konfigurierbar. Es ist möglich, mehrere Zugriffsregeln zu konfigurieren. Für eine Ladestation können eine oder mehrere spezifische Zugriffsregeln festgelegt werden.

#### **Abbildung 26. Spezifische Zugriffsregeln erstellen**

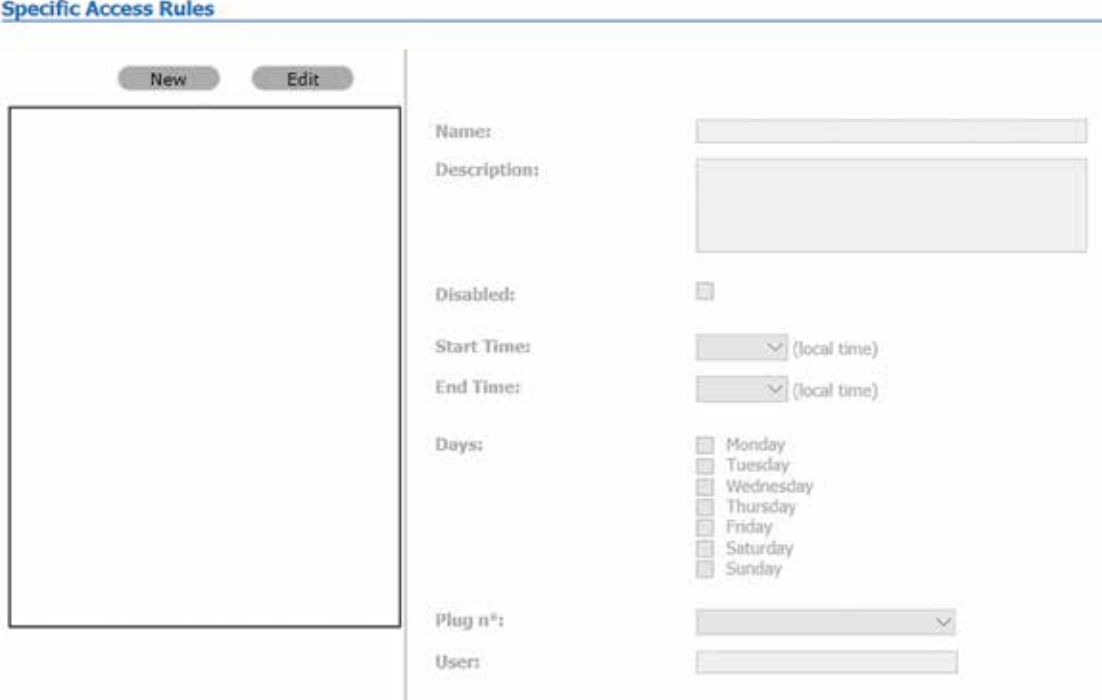

Die Konfiguration spezifischer Zugriffsregeln entspricht der Konfiguration einer Abrechnungsegel. Siehe Kapitel 4.4. Das Zeitfenster, die Tage, der Ladestationsstecker und der Benutzer, für den der Stecker reserviert ist, werden definiert.

#### **5.3.5 Letzte Authentifizierungen**

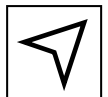

Menü > Ladestationen > [Ausgewählte Ladestation] > [Unterregisterkarte "Letzte Authentifizierungen"]

#### **Abbildung 27. Letzte Authentifizierungen**

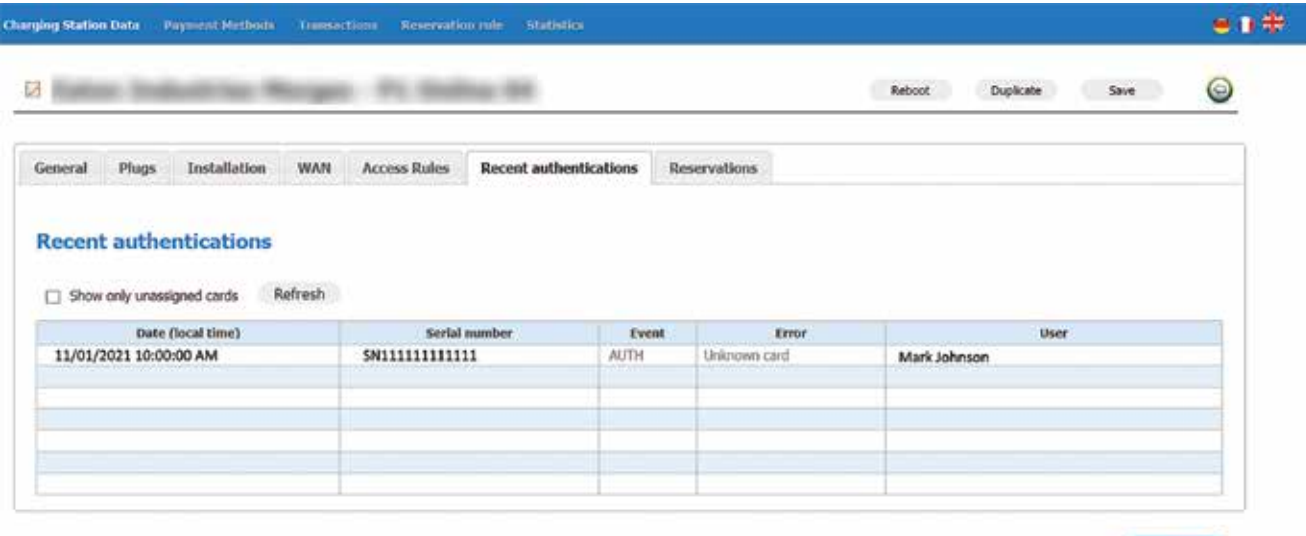

Der Hauptzweck dieser Seite besteht darin, einem Benutzer eine nicht erkannte RFID-Karte zuzuweisen oder einem neuen Benutzer eine RFID-Karte zuzuweisen.

Beschreibung der Felder:

**Tabelle 7. Felder für letzte Authentifizierungen**

| <b>Feld</b>         | <b>Beschreibung</b>                                                                                                    |
|---------------------|----------------------------------------------------------------------------------------------------|
| <b>Datum</b>        | Datum und Uhrzeit der Authentifizierung oder des Starts einer Ladung.                                                                                                    |
| <b>Seriennummer</b> | RFID-Kartennummer. Eine RFID-Karte hat in der Regel eine eindeutige Seriennummer. Einige RFID-Karten haben<br>möglicherweise zwei ID-Nummern.                                                                                                    |
| <b>Ereignis</b>     | AUTH = Authentifizierung (Authentifizierung erfolgreich, wenn kein Fehler vorliegt, andernfalls wird das Feld<br>"Fehler" mit Informationen gefüllt)<br>START = Beginn einer Ladung.                                                                                            |
| <b>Fehler</b>       | Grund für die Ablehnung einer Authentifizierung. Wenn das Feld "Fehler" leer ist, wurde die<br>Authentifizierung autorisiert.                                                                                                    |
| <b>Benutzer</b>     | Name des Benutzers, wenn die Authentifizierung autorisiert wurde.<br>Beachten Sie, dass bei fehlgeschlagener Authentifizierung zwei Optionen zur Verfügung stehen, um die RFID-<br>Karte entweder einem vorhandenen Benutzer zuzuordnen oder einen neuen Benutzer zu erstellen. |

Der Beginn einer Ladung mit einer nicht erkannten RFID-Karte ist ein spezifischer Fall, bei dem die RFID-Kartennummer zuvor mit einem speziellen Verfahren im Speicher der Ladestation vorregistriert wurde. Ohne dieses spezielle Verfahren wäre der Beginn einer Ladung nicht genehmigt worden.

## **5.4 Deinstallieren einer Ladestation**

Um eine Ladestation zu deinstallieren oder außer Betrieb zu nehmen, wählen Sie auf der Registerkarte "Daten der Ladestation" den entsprechenden physischen Zustand aus.

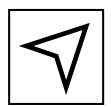

Menü > Ladestationen > [Ausgewählte Ladestation] > [Daten der Ladestation] > [Registerkarte "Allgemein"]

#### **Abbildung 28. Physischer Zustand der Ladestation**

#### **Physical State**

- **O** Uninstalled
- $\bigcap$  Installed
- Under construction
- $\bigcap$  Installed as slave
- $\bigcirc$  Scrapped
- Out of order
- $\bigcirc$  Under repair

## **5.5 Konfigurieren von Zahlungsmitteln**

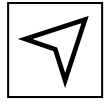

Menü > Ladestationen > [Ausgewählte Ladestation] > [Registerkarte "Zahlungsmittel"]

Auf der Hauptregisterkarte "Zahlungsmittel" kann ein benutzerdefinierter Wert für eine bestimmte Ladestation für die maximale Dauer oder den Verbrauch einer über RFID autorisierten Ladung eingestellt werden. Dieser benutzerdefinierte Wert wird für die ausgewählte Ladestation anstelle der vom CPO auf Bedienerebene ermittelten Werte verwendet (siehe Kapitel 4.5).

#### **Abbildung 29. Zahlungsmittel**

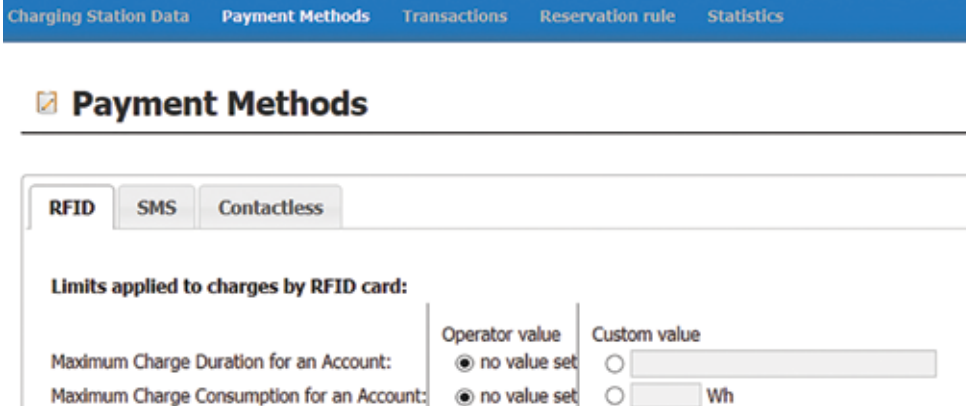

## **5.6 Anzeigen von Transaktionen**

Menü > Ladestationen > [Ausgewählte Ladestation] > [Registerkarte "Transaktionen"]

Auf der Hauptregisterkarte "Transaktionen" können alle Transaktionen, die an der ausgewählten Ladestation stattgefunden haben, überprüft werden. Eine Erläuterung der Funktionsweise des Filters finden Sie in Kapitel 4.6.

## **5.7 Konfigurieren von Reservierungsregel**

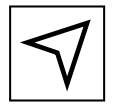

Menü > Ladestationen > [Ausgewählte Ladestation] > [Registerkarte "Reservierungsregel"]

Die Parameter für die Einstellung der sofortige Reservierung können auf eine bestimmte Ladestation angewendet werden, indem Sie auf der Hauptregisterkarte "Reservierungsregel" die Option "Personalisierte Werte" auswählen. Diese spezifischen Einstellungen gelten nur für diese spezielle Ladestation. Wenn "Betreiberkonfiguration" ausgewählt ist, gelten die auf Betreiberebene festgelegten Einstellungen.

#### **Abbildung 30. Regelparameter für sofortige Reservierung**

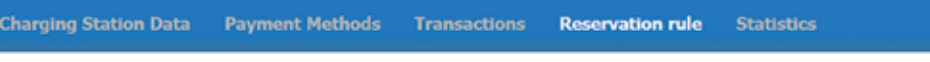

### **Reservation rule**

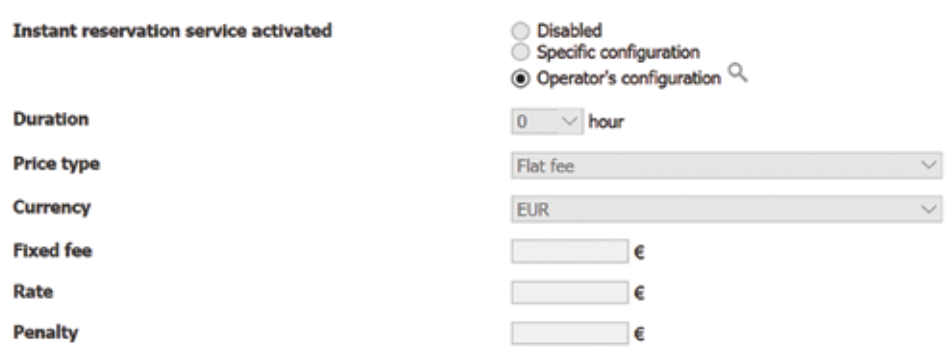

#### **Tabelle 8. Regelparameter für sofortige Reservierung**

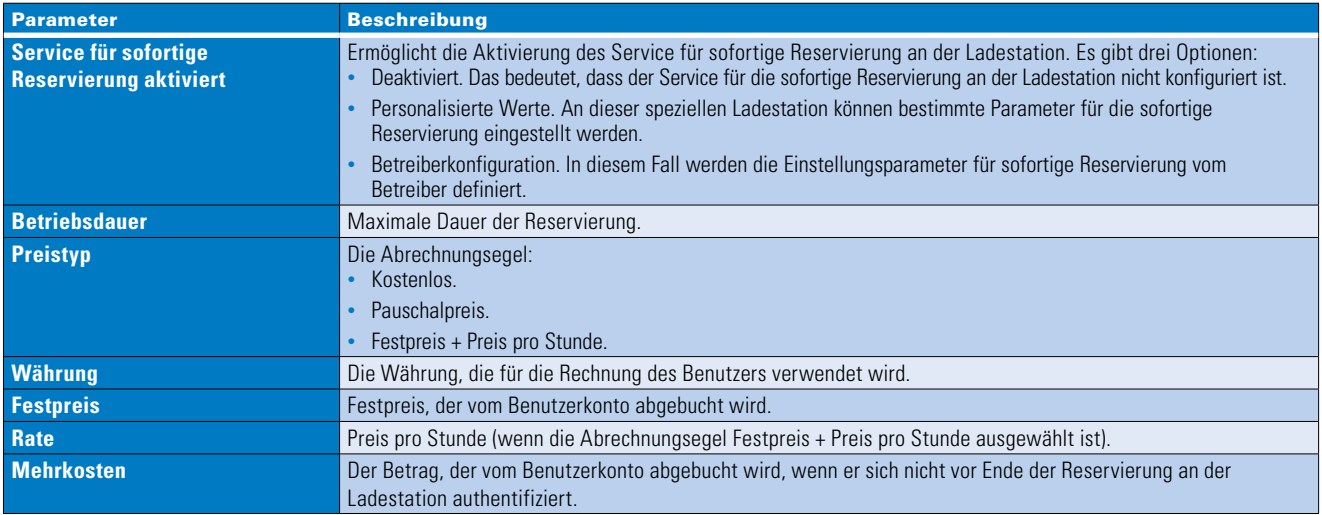

### **5.8 Anzeigen von Statistiken**

Auf der Hauptregisterkarte "Statistiken" können alle Statistiken im Zusammenhang mit der ausgewählten Ladestation überprüft werden. Eine Erläuterung der Funktionsweise des Filters finden Sie in Kapitel 4.7.

## **5.9 Bereiche**

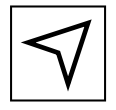

Menü > Ladestationen > [Menü "Bereiche"]

Ein Ladebereich ermöglicht es, mehrere Ladestationen unter einer einzigen GPS-Position (Breitengrad, Längengrad) zu gruppieren.

Um einen neuen Bereich hinzuzufügen, klicken Sie auf die Schaltfläche "Neuer Bereich" ((1) in Abbildung 31) in der oberen rechten Ecke.

Um einen Bereich zu ändern, klicken Sie in der Tabelle auf die Bereichslinie ((2) in Abbildung 31). Siehe Abbildung 31.

#### **Abbildung 31. Bereiche erstellen**

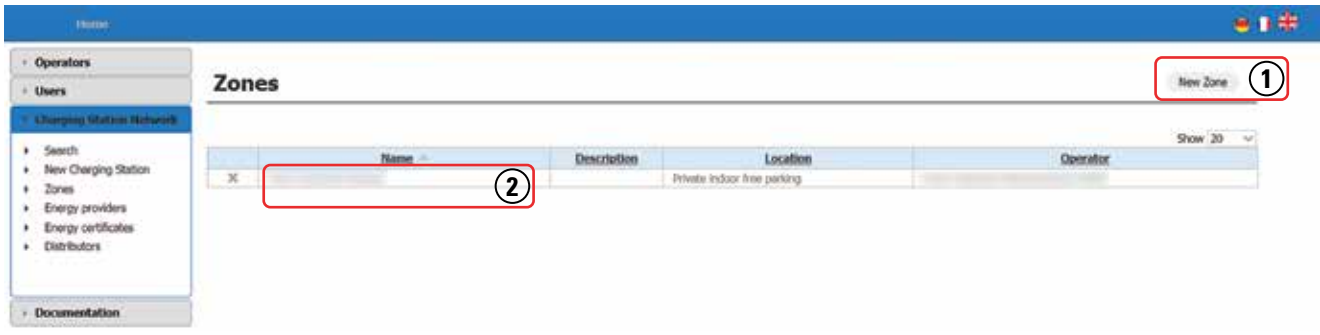

Abbildung 32 zeigt die Benutzeroberfläche, mit der ein neuer Ladebereich hinzugefügt oder geändert werden kann.

#### **Abbildung 32. Einen neuen Bereich erstellen**

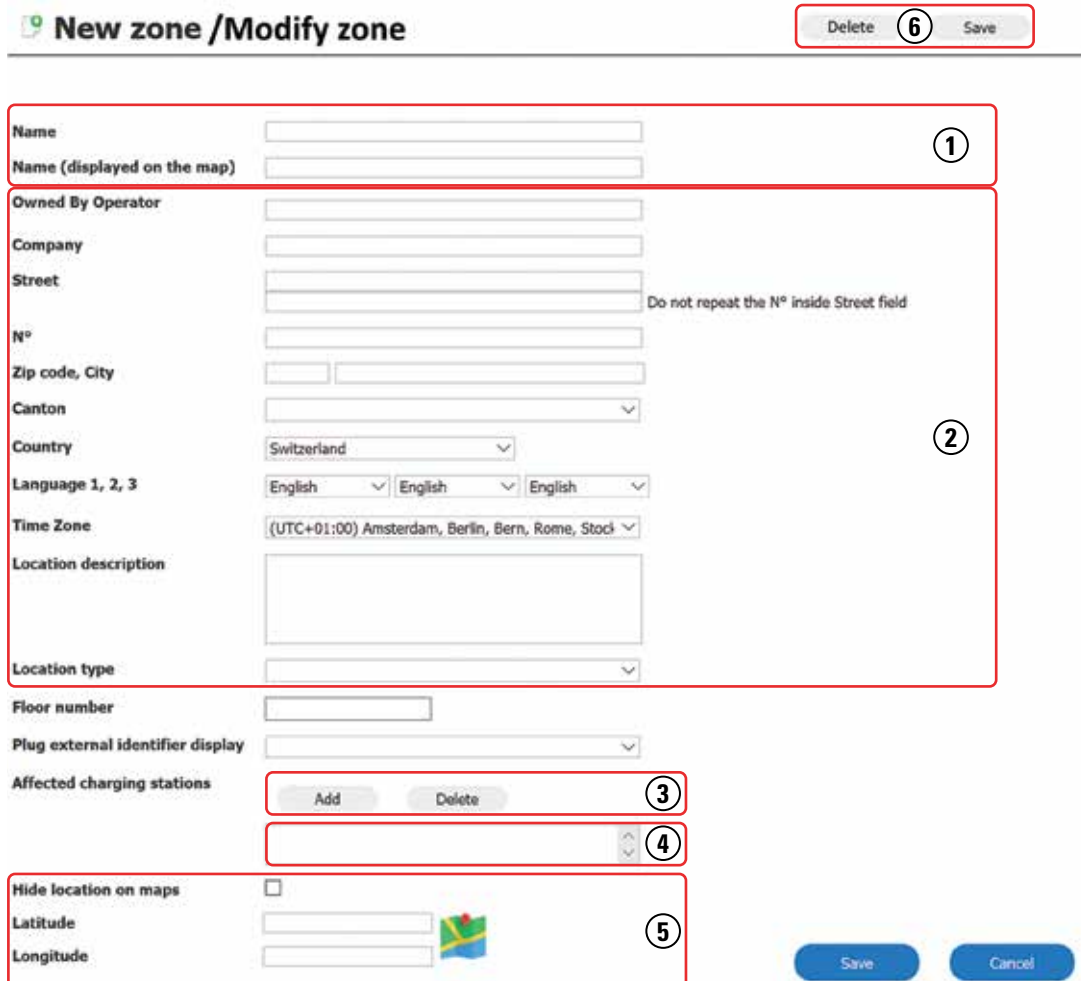

Der in den Feldern von Bereich (1) in Abbildung 32 angegebene Name ist der neue Name der Zone. Die in Bereich (2) in Abbildung 32 angegebenen Daten ersetzen die allgemeinen Daten der betroffenen Ladestationen.

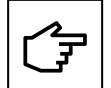

Achtung: Durch Ausfüllen des Bereichs (2) in Abbildung 32 werden die Datenblätter der betroffenen Ladestationen geändert.

Mit den Schaltflächen (3) "Hinzufügen" und "Löschen" können Ladestationen hinzugefügt oder aus dem Bereich entfernt werden. Jedem Namen der Ladestation wird ihre ID-Nummer vorangestellt. Das Feld (4) zeigt die ausgewählten Ladestationen an.

Der in den Feldern im Bereich (5) angegebene Standort wird der neue gemeinsame Standort für alle betroffenen Ladestationen in dem Bereich sein.

Die Änderungen werden durch Klicken auf die Schaltfläche "Speichern" (6) gespeichert.

Der Bereich wird durch Klicken auf die Schaltfläche "Löschen" (6) gelöscht.

## 6. Benutzereinrichtung

## **6.1 Beschreibung und Definition**

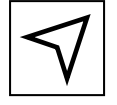

Menü > Benutzer

Ein Benutzer ist eine Einheit, die eine RFID-Karte besitzt und eine Ladestation nutzt.

Je nach den zugewiesenen Rechten kann er auf die Management-Plattform zugreifen und die Ladestationen, die Benutzer, Unterbetreiber und alle Informationen zu seinem eigenen Betreiber verwalten.

In diesem Kapitel werden die folgenden Punkte in der Reihenfolge ihrer Bedeutung behandelt:

- Layout und Navigation des Bildschirms "Benutzer"
- Konfigurieren eines neuen Benutzers
- Ändern von Benutzerdaten
- Anzeigen von Transaktionen
- Anzeigen von Kontobewegungen

## **6.2 Layout und Navigation des Bildschirms "Benutzer"**

Jeder Benutzer wird in der Liste ((1) in Abbildung 33) im Menü "Benutzer" angezeigt. Durch die Auswahl eines Benutzers werden die verfügbaren Daten dieses Benutzers angezeigt. Es besteht die Möglichkeit, dem Benutzer RFID-Karten hinzuzufügen und Einblicke in die Aktivitäten und Transaktionen des Benutzers zu erhalten.

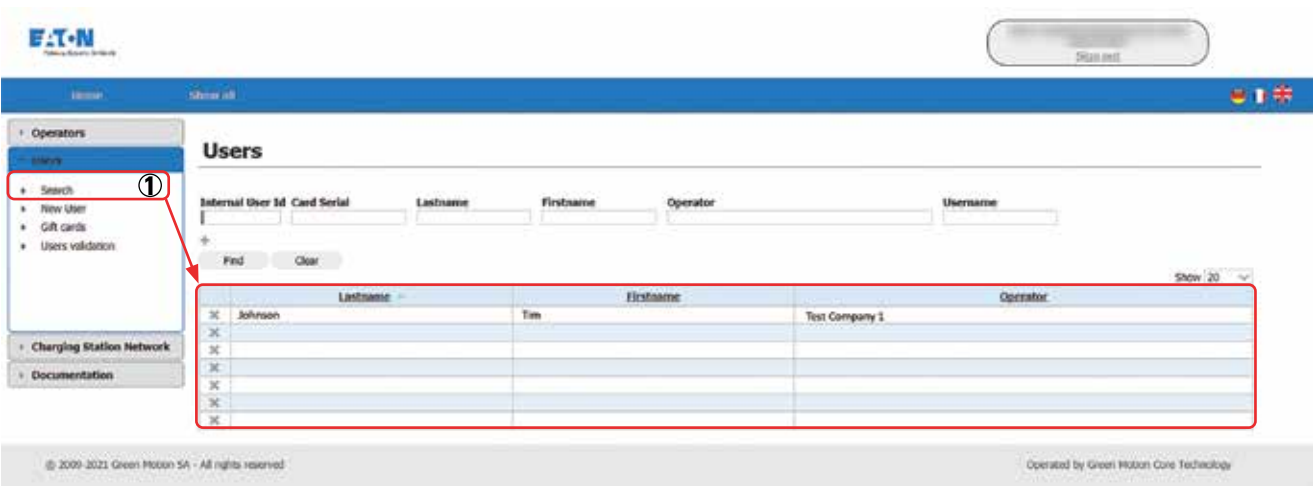

#### **Abbildung 33. Liste der Benutzer**

## **6.3 Konfigurieren eines neuen Benutzers**

Wählen Sie im Hauptmenü "Benutzer" und im Untermenü "Neuer Benutzer". Siehe Abbildung 34. Es wird ein neuer Ladestellendatensatz mit zwei Unterregisterkarten geöffnet:

- 1. Allgemein
- 2. Roaming

Um einen neuen Benutzer zu konfigurieren, füllen Sie die zwei Datenblätter aus und klicken Sie auf die Schaltfläche "Speichern". Die Bedeutung der in den beiden Datenblättern genannten Optionen wird in Abbildung 34 erläutert.

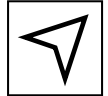

Menü > Benutzer > [Neuer Benutzer]

#### **Abbildung 34. Neuen Benutzer erstellen**

<sup>o</sup> New user

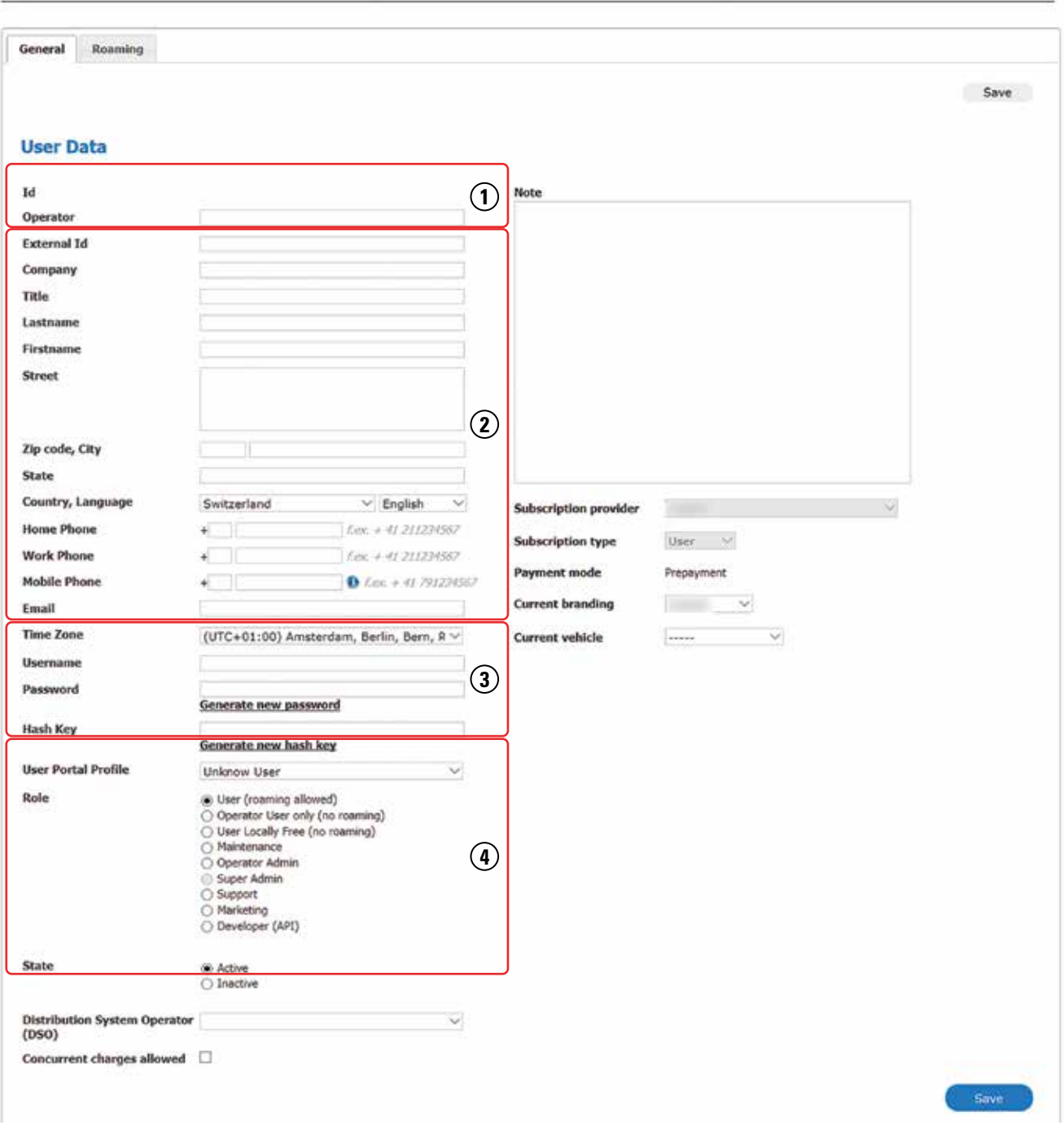

Benutzerdaten können in vier Kategorien gruppiert werden:

- (1) ID und Betreiber: Die spezifische Kennung für den neuen Benutzer und den CPO, der den neuen Benutzer verwaltet.
- (2) Kontaktdaten: Die Kontaktdaten des neuen Benutzers. Hinweis: Die Mobilfunknummer wird verwendet, um SMS-Benachrichtigungen zu senden. Es ist wichtig, sie korrekt einzugeben.
- (3) Anmeldedaten: Die Anmeldedaten des neuen Benutzers. Wenn Sie auf die Option "Neues Passwort generieren" klicken, wird ein neues Passwort an die E-Mail-Adresse des Benutzers gesendet. Der Hash Key ist ein Authentifizierungsschlüssel für Eaton Webdienste.
- (4) Profil des Benutzerportals, Rolle und Status: Siehe nächste Unterkapitel.

### **6.3.1 Profil des Benutzerportals**

Das Profil des Benutzerportals weist die Zugriffsrechte für die Benutzerplattform zu. Der Zugriff wird für jede Seite und jedes Benutzerprofil konfiguriert. Es gibt drei Profile des Benutzerportals:

#### **Tabelle 9. Profile des Benutzerportals**

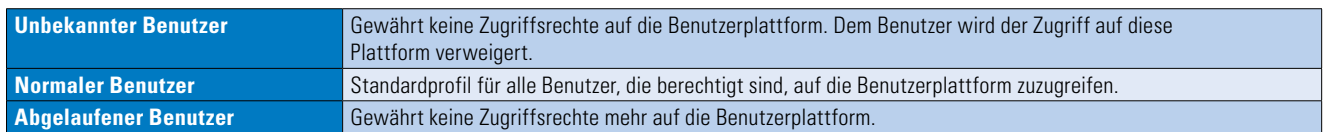

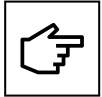

Profile des Benutzerportals gelten nur für die Benutzerplattform.

#### **6.3.2 Benutzerrolle**

Die Benutzerrollen bestimmen die Zugriffsebene des Benutzers auf die Benutzerplattform und/oder die Management-Plattform für Ladestationen. Darüber hinaus wird ermittelt, ob der Benutzer nur das CPO-Netz oder andere Ladestationen nutzen kann.

#### **6.3.3 Benutzerstatus**

Ein Benutzerkonto kann deaktiviert werden, indem das Kontrollkästchen "Inaktiv" aktiviert wird. Ist dies der Fall, kann sich der Benutzer nicht mehr bei den Benutzerplattformen oder beim Eaton Charging Network Manager anmelden (je nach zugewiesener Rolle).

## **6.4 Ändern von Benutzerdaten**

Dieser Abschnitt ist nur für Benutzer relevant, die Zugriff auf den CNM haben und umfasst nicht alle Benutzer des CPO-Netzwerks.

#### **6.4.1 Allgemeine Daten**

Um die Daten, das Passwort, das Profil oder die Rolle des Benutzers zu ändern, gehen Sie auf die Unterregisterkarte "Allgemein" des ausgewählten Benutzers.

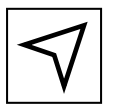

Menü > Benutzer > [Ausgewählter Benutzer] > [Unterregisterkarte "Allgemein"]

Das Passwort eines Benutzers kann vom Benutzer selbst über den Anmeldebildschirm des Eaton CNM aktualisiert werden und vom CPO, der die Benutzerdaten verwaltet, über:

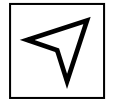

Menü > Benutzer > [Ausgewählter Benutzer] > [Unterregisterkarte ..Allgemein"]

- 1. Aktivieren Sie das Kontrollkästchen "Passwort aktualisieren".
- 2. Geben Sie ein neues Passwort ein oder klicken Sie auf die Schaltfläche "Neues Passwort erstellen".
- 3. Klicken Sie auf die Schaltfläche "Per E-Mail senden", um das neue Passwort per E-Mail versenden zu lassen.
- 4. Klicken Sie auf die Schaltfläche "Speichern".
- 5. Das neue Passwort wurde gespeichert und der Benutzer kann sich jetzt mit diesem Passwort anmelden.

Um die Einstellungen für Benutzerbenachrichtigungen (E-Mail oder SMS) zu ändern, wechseln Sie zur Unterregisterkarte "Notifikationen" des ausgewählten Benutzers.

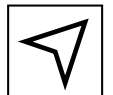

Menü > Benutzer > [Ausgewählter Benutzer] > [Unterregisterkarte "Notifikationen"]

Um die Roaming-Aktivitäten des Benutzers anzuzeigen, wechseln Sie zur Unterregisterkarte "Roaming" des ausgewählten Benutzers.

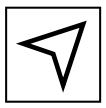

Menü > Benutzer > [Ausgewählter Benutzer] > [Unterregisterkarte "Roaming"]

#### **6.4.2 RFID-Karten**

Mit RFID-Karten können sich Benutzer an den Ladestationen authentifizieren.

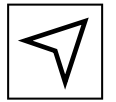

Menü > Benutzer > [Ausgewählter Benutzer] > [Unterregisterkarte "RFID-Karten"]

Ein Benutzer kann mehrere RFID-Karten besitzen: Zum Beispiel eine Familie, in der jedes Familienmitglied eine individuelle RFID-Karte besitzen möchte.

#### **Abbildung 35. RFID-Karten**

**User Data** Transactions Account Movements

#### User: Tim Johnson

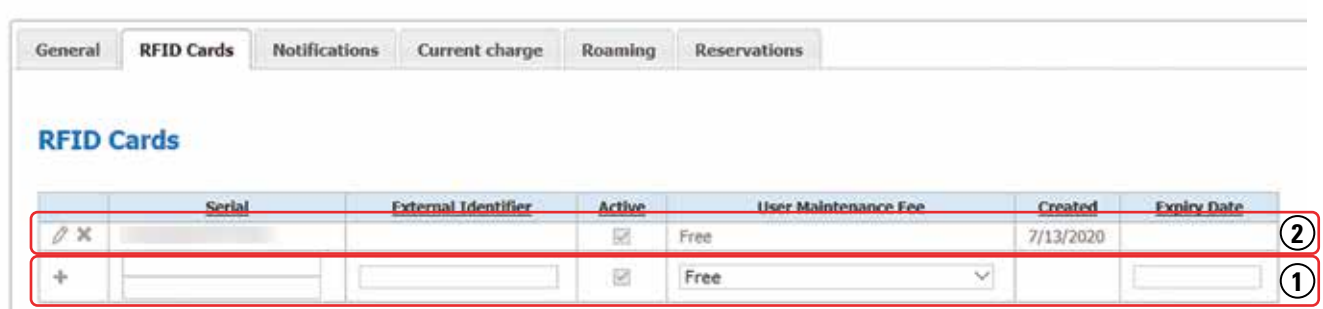

Schritte zum Hinzufügen einer neuen RFID-Karte:

- Geben Sie die fehlenden Informationen in die leeren Zeilen der Tabelle (1) ein. Siehe Abbildung 35.
- Klicken Sie dazu auf die Schaltfläche "+".

Die Karte wurde hinzugefügt und erscheint nun in der Tabelle.

Schritte zum Deaktivieren einer RFID-Karte:

- Klicken Sie auf die Schaltfläche " $\mathcal{P}$ " (2). Siehe Abbildung 35.
- Deaktivieren Sie das Kontrollkästchen "Aktiv".
- Klicken Sie zur Bestätigung auf die Schaltfläche " ". Klicken Sie zum Abbrechen auf die Schaltfläche " ".

Schritte zum Löschen einer RFID-Karte:

- Klicken Sie auf die Schaltfläche "x" der Karte (2). Siehe Abbildung 35.
- Ein Dialog wird geöffnet. Klicken Sie auf "OK".

Die Karte wurde gelöscht und wird nicht mehr in der Tabelle angezeigt.

Duplicate

#### **6.4.3 Ladevorgang läuft**

Um die aktuelle Ladung des Benutzers anzuzeigen, wechseln Sie zur Unterregisterkarte "Ladevorgang läuft" des ausgewählten Benutzers.

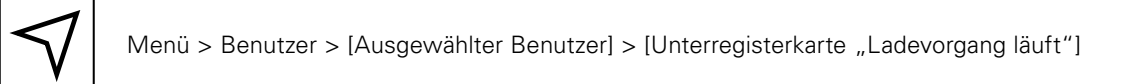

Alle Informationen im Zusammenhang mit der aktuellen Ladung des Benutzers werden auf dieser Registerkarte angezeigt. Bei zwei gleichzeitig stattfindenden Ladevorgängen können Sie die Details einer weiteren stattfindenden Ladung überprüfen, indem Sie einen anderen Standort in der gescrollten Liste "Ort" auswählen.

#### **Abbildung 36. Ladevorgang läuft**

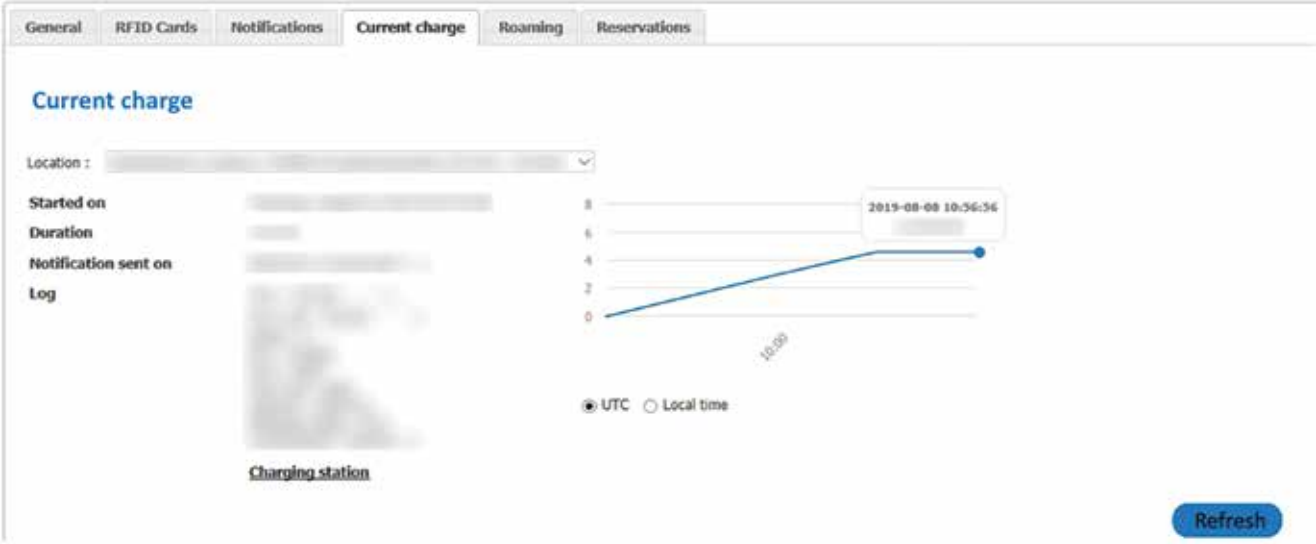

Die Ladekennzahl (Zeit gegenüber kWh) wird ebenfalls angezeigt. Die Abbildung zeigt den Fahrzeugverbrauch, die Ladezeit, den Spitzenverbrauch usw.

Bei entsprechender Konfiguration werden die Informationen zur Benachrichtigung über das Ende der Ladung angezeigt. Sie können die Uhrzeit überprüfen, zu der die Benachrichtigung gesendet wurde.

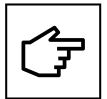

Die Informationen zur stattfindenden Ladung verschwinden, wenn die Ladung abgeschlossen ist. Das bedeutet, dass der Stecker des Fahrzeugs getrennt wurde.

### **6.5 Anzeigen von Transaktionen**

Um die Transaktionen des Benutzers anzuzeigen, wechseln Sie zur Registerkarte "Transaktionen" des ausgewählten Benutzers. Auf dieser Seite wird eine detaillierte Liste aller vom Benutzer durchgeführten Transaktionen angezeigt.

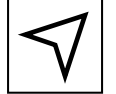

Menü > Benutzer > [Ausgewählter Benutzer] > [Registerkarte "Transaktionen"]

#### **Abbildung 37. Hauptregisterkarten des ausgewählten Benutzers**

**User Data Transactions Account Movements** 

### **6.6 Anzeigen von Kontobewegungen**

Um die Kontobewegungen des Benutzers anzuzeigen, gehen Sie zur Registerkarte "Kontobewegungen" des ausgewählten Benutzers. Auf dieser Seite finden Sie eine detaillierte Liste aller Ladungen und Zahlungen des Benutzers.

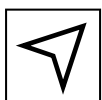

Menü > Benutzer > [Ausgewählter Benutzer] > [Registerkarte "Kontobewegungen"]

#### **Abbildung 38. Kontobewegungen**

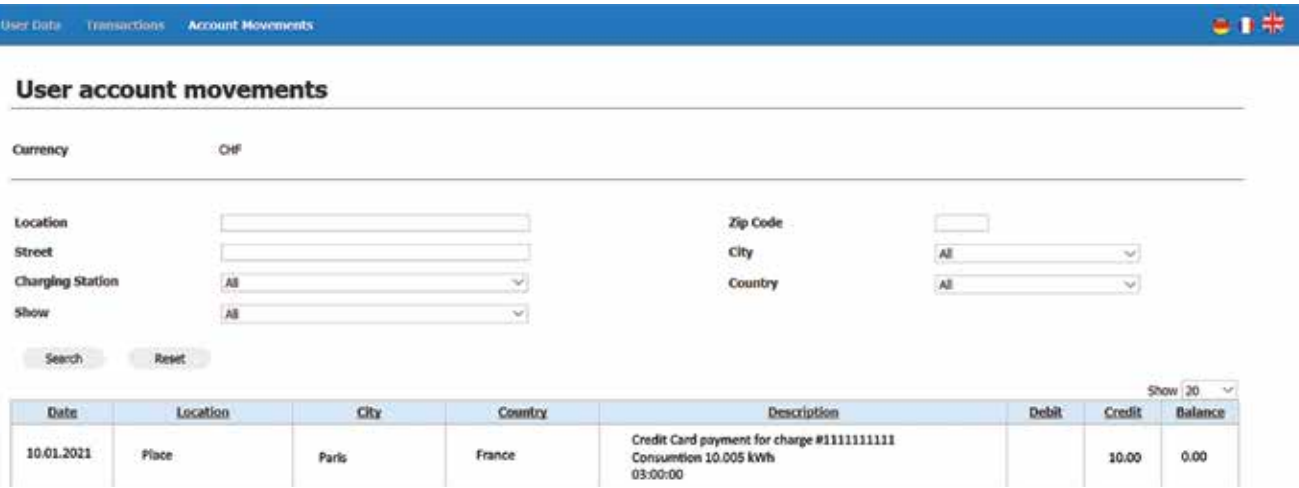

## 7. Zusätzliche Informationen

### **7.1 Dokumentation**

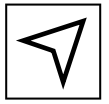

Menü > Dokumentation

Die folgenden Dokumente finden Sie im Menü "Dokumentation" des Eaton CNM:

- Technische Dokumente
- Bedienungsanleitungen

## **7.2 Scan & Charge**

Weitere Informationen zu Scan & Charge finden Sie im Benutzerhandbuch zum Scannen und Laden, das auf eaton.com verfügbar ist.

## 8. Wartung

## **8.1 Software-Updates**

Ladestationen werden automatisch auf die neueste Version aktualisiert, wenn sie eine Verbindung zum Eaton Server herstellen. Wenn die Ladestation offline ist, müssen neue Updates manuell installiert werden.

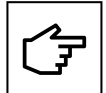

Es ist zwingend erforderlich, Geräte mit den neuesten Systemaktualisierungen zu installieren und zu warten, um neue Funktionen und Fehlerbehebungen zu ermöglichen, andernfalls können die Garantiebedingungen ungültig werden. Bei Teileinheiten, die offline sind, wenden Sie sich bitte an Ihren Eaton-Kundendienst.

## 9. Fehlerbehebung

#### **Tabelle 10. Fehlerbehebung**

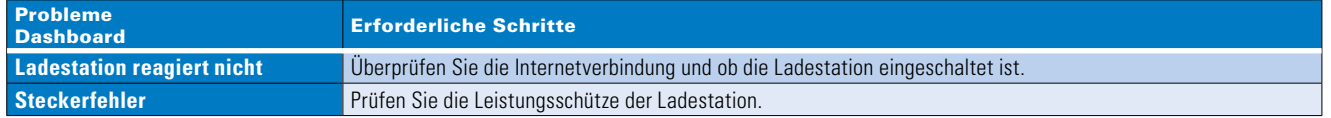

## 10 Kontaktinformationen

Sollten während des Betriebs des Eaton Charging Network Managers technische Probleme auftreten, wenden Sie sich bitte an den für Sie zuständigen Mitarbeiter des technischen Kundendienstes von Eaton. Geben Sie bei der Kontaktaufnahme mit dem technischen Kundendienst von Eaton bitte die folgenden Informationen an:

- Produktmodell und Seriennummer.
- Fehlermeldungen.

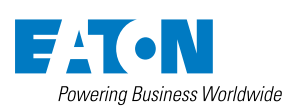

**Eaton** EMEA Headquarters Route de la Longeraie 7 1110 Morges, Schweiz Eaton.com

© 2021 Eaton All Rights Reserved Publikationsnummer: MN193003DE November 2023 Eaton ist ein eingetragenes Warenzeichen.

Alle anderen Warenzeichen sind Eigentum ihrer jeweiligen Inhaber.